# Teladoc Health™ Solo™ Practitioner-Scheduler User Guide

P/N: MA-20171-002

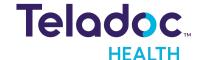

# **Table of Contents**

| COPYRIGHTS                         | 7  |
|------------------------------------|----|
| VIRTUAL CARE SYSTEM                | 8  |
| PROVIDER OVERVIEW                  | 11 |
| Intended Use                       | 11 |
| Indications for Use                | 11 |
| REQUIREMENTS                       | 12 |
| Browser                            | 12 |
| iOS                                | 12 |
| iPad                               | 12 |
| iPhone                             | 13 |
| Desktop                            | 13 |
| Windows                            | 13 |
| Mac                                | 13 |
| Lighting                           | 13 |
| Peripherals                        | 14 |
| Headsets                           | 14 |
| Monitors                           | 14 |
| Webcams                            | 14 |
| Customer Notification Systems      | 14 |
| On-Call Scheduling Systems         | 15 |
| GETTING STARTED                    | 16 |
| Verify Network, Camera, Microphone | 16 |
| Install Desktop Provider App       | 18 |
| Verify Windows Camera and Audio    | 19 |
| Camera                             | 19 |
| Audio                              | 20 |
| Logging In (Browser)               | 22 |
| Enterprise Login                   | 23 |

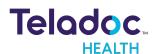

| Reset Password            | 24 |
|---------------------------|----|
| PROVIDER DASHBOARD        | 26 |
| Generic Fields            | 29 |
| Text Area                 | 29 |
| Check Boxes               | 29 |
| Radio Buttons             | 29 |
| Drop Downs                | 30 |
| PROVIDER ROLES            | 31 |
| PROVIDER USER ICON        | 33 |
| Profile                   | 33 |
| Settings                  | 34 |
| Pre-Call Diagnostics      |    |
| Support                   | 39 |
| MANAGE PATIENTS           | 41 |
| Add Patients              | 41 |
| Search Patients           | 44 |
| View Patients             | 46 |
| Edit Profile              | 46 |
| View History              | 47 |
| Status                    | 49 |
| Episodes of Care          | 49 |
| SCHEDULE                  | 52 |
| Left Panel                | 52 |
| APPOINTMENTS              | 55 |
| Interpreter Service       | 55 |
| Features:                 | 55 |
| Enable from Patient Panel | 56 |
| Set a Language            | 56 |
| Resend Invitation         | 57 |

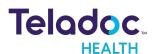

| Modify                                                                           | 58  |
|----------------------------------------------------------------------------------|-----|
| Cancel                                                                           | 60  |
| THE VIRTUAL ENCOUNTER                                                            | 63  |
| Encounter Preparation                                                            | 63  |
| View Queue                                                                       | 63  |
| View History                                                                     | 64  |
| Check-In                                                                         | 66  |
| Authentication                                                                   | 66  |
| Information                                                                      | 66  |
| Self Schedule                                                                    | 68  |
| Symptoms                                                                         | 69  |
| Transfer to Services                                                             | 72  |
| Interpreter Workflow                                                             | 72  |
| Flow 1: Interpreter requested for Add Patient                                    | 73  |
| Flow 2: Interpreter requested during scheduling                                  | 73  |
| Flow 3: Interpreter requested by provider                                        | 73  |
| Flow 4: Interpreter requested for provider after Connection to Web Care Location | 74  |
| Interpreter Connection                                                           | 74  |
| WebView Point                                                                    | 77  |
| EMERGENT CARE REQUEST                                                            | 78  |
| PRACTITIONER TO PRACTITIONER                                                     | 80  |
| ENCOUNTERS WITH TELADOC HEALTH DEVICES                                           | 83  |
| Encounter View                                                                   | 83  |
| Options                                                                          | 87  |
| Audio/Video                                                                      | 87  |
| Stethoscope                                                                      | 90  |
| End Session                                                                      | 92  |
| Share Screen                                                                     | 93  |
| Chat                                                                             | 0./ |

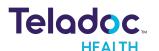

| ENCOUNTERS WITHOUT TELADOC HEALTH DEVICE | 96  |
|------------------------------------------|-----|
| Invite Patient                           | 96  |
| Queue                                    | 96  |
| Options                                  | 99  |
| Audio/Video                              | 100 |
| End Session                              | 100 |
| End                                      | 101 |
| On Hold                                  | 104 |
| Add Users                                | 104 |
| Thumbnail                                | 105 |
| Send Forms                               | 107 |
| RESOURCES                                | 109 |
| Multiple Devices and Browsers            | 109 |
| Devices                                  | 109 |
| Browsers                                 | 110 |
| Devices and Browsers                     | 110 |
| iOS Provider Access Download             | 110 |
| The iPad App                             | 112 |
| iPad Controls                            | 112 |
| Navigate Provider App                    | 113 |
| Verify Up-to-Date                        | 113 |
| Audio and Video Settings                 | 113 |
| Troubleshooting Browser                  | 114 |
| HIPAA PROCEDURES                         | 115 |
| Guidelines for Compliance                | 115 |
| Access to Provider Access                | 115 |
| Discussion and Display of PHI            | 116 |
| Images and Video                         | 116 |
| Disclosure of PHI                        | 117 |

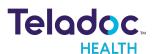

| CONTACT INFORMATION | 118 |
|---------------------|-----|

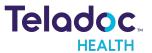

# Copyrights

© 2021 Teladoc Health. All rights reserved. This manual contains information including, but not limited to, instructions, descriptions, definitions, firmware and software, which are proprietary to Teladoc Health. Copyright information is protected under Title 17 of the United States Code. This information shall not be copied, modified, or used in any manner that violate any rights of Teladoc Health. We will strictly enforce all of our rights.

## Patent(s):

## http://www.intouchhealth.com/patents

THIS SOFTWARE IS PROVIDED BY THE COPYRIGHT HOLDERS AND CONTRIBUTORS "AS IS" AND ANY EXPRESS OR IMPLIED WARRANTIES, INCLUDING, BUT NOT LIMITED TO, THE IMPLIED WARRANTIES OF MERCHANTABILITY AND FITNESS FOR A PARTICULAR PURPOSE ARE DISCLAIMED. IN NO EVENT SHALL THE FOUNDATION OR CONTRIBUTORS BE LIABLE FOR ANY DIRECT, INCIDENTAL, SPECIAL, EXEMPLARY, OR CONSEQUENTIAL DAMAGES (INCLUDING, BUT NOT LIMITED TO, PROCUREMENT OF SUBSTITUTE GOODS OR SERVICES; LOSS OF USE, DATA, OR PROFITS; OR BUSINESS INTERRUPTION) HOWEVER CAUSED AND ON ANY THEORY OF LIABILITY, WHETHER IN CONTRACT, STRICT LIABILITY, OR TORT (INCLUDING NEGLIGENCE OR OTHERWISE) ARISING IN ANY WAY OUT OF THE USE OF THIS SOFTWARE, EVEN IF ADVISED OF THE POSSIBILITY OF SUCH DAMAGE.

Microsoft® and Windows® are either registered trademarks or trademarks of Microsoft Corporation in the U.S. and/or other countries.

Last updated: July, 2021

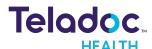

# Virtual Care System

Health systems view virtual care as an extension of their services; relying on a combination of software, hardware, networks, systems, and people to work together to deliver improved access and care to their patients.

Enabling healthcare's only integrated virtual care platform, Teladoc Health powers virtual encounters at clinics, healthcare facilities, and patient homes for an integrated experience across a multitude of use cases. Built on our cloud-based network, Solo™ is the backbone to delivering care anywhere at anytime. It provides users with everything they need to streamline their telehealth needs for fast user adoption.

## Designed for healthcare, security, and reliability

Our cloud-based, patented network ensures the industry's highest standards for protecting and securing sensitive healthcare information. Our downloadable and web-based platform allows users to access virtual care across a broad range of consumer and telehealth devices in a variety of clinical environments.

Within a single platform, users are in control of their virtual experience with a configurable dashboard to meet the unique set of preferences for every user. Layer Solo into your existing health information technology system investments, or use it as the foundation to close your workflow gaps with our software modules; creating a solution unique to you.

With Solo, you can connect people, systems, information technology systems, devices, and third-party applications to enable telehealth solutions across patient journeys. Whether launching a scheduled visit, providing care for patients, Solo provides a core set of tools to deliver virtual care to users with an immersive, patient-centric view of their clinical work flows.

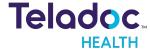

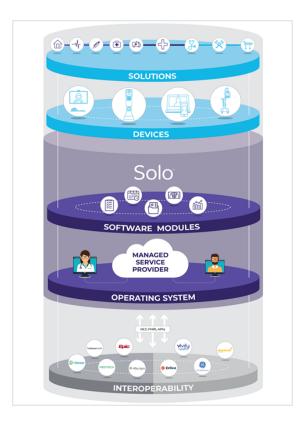

## **Mobile Applications**

Teladoc Health provides several mobile applications for our users, as described below:

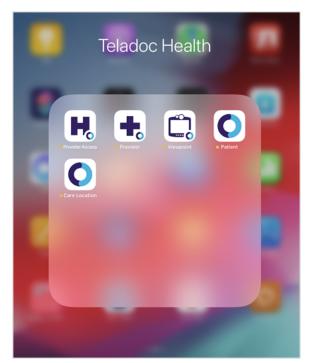

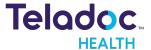

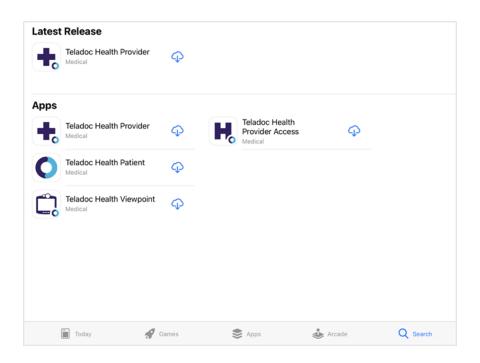

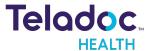

## **Provider Overview**

This guide is for the Practitioner, Scheduler, Nurse, and other medical professionals who use  $Solo^{TM}$  by Teladoc Health<sup>TM</sup>. The iOS Provider App provides the same functionality as the browser-based Solo platform.

## **Intended Use**

The Solo™ software platform is intended to provide high quality, HIPAA compliant audio and video sessions between a provider and a patient over the Teladoc Health Telehealth Network.

#### **Indications for Use**

Teladoc Health's Solo platform is HIPAA compliant and can be used for audio and video telecommunications in a variety of clinical environments.

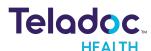

# Requirements

Teladoc Health's Solo software is designed to run on a broad range of devices under a variety of network conditions for Windows, Mac, iOS, and Android

**NOTE:** Refer to MB-15513 Network Configuration for more information. For assistance, contact your Teladoc Health representative.

#### **Browser**

**NOTE**: Browsers more than a year old are not supported. Windows 7 is not supported as of 2021.

| Browser    | Version                                                                | OS                     |  |
|------------|------------------------------------------------------------------------|------------------------|--|
|            |                                                                        | Mac OS 10.14 and later |  |
| Chrome     | 76.0 and later                                                         | Windows 7 and 10       |  |
|            |                                                                        | Android 7.0 and later  |  |
| Cofori     | 12.1 and later                                                         | Mac OS 10.14 and later |  |
| Safari<br> | 12.1 and later                                                         | iOS 12.1 and later     |  |
| Firefox    | 68.0 and later                                                         | Windows 7 and 10       |  |
| Edge       | Currently not supported. Edge will be supported on Windows 10 in 2021. | N/A                    |  |
| IE         | Not supported                                                          | N/A                    |  |

#### iOS

For more information about the Provider App, refer to MA-20193 Provider App User Guide.

#### **iPad**

The following iPads are supported:

- iPad 4th Generation and later
- iPad Air iPad Air 2 and later

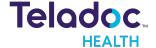

- iPad Pro 2nd Generation and later
- iPad Mini 3rd Generation and later

#### **iPhone**

The iPhone 5 and later models are supported.

## **Desktop**

#### **Windows**

| Hardware                  | Minimum Required                                 |  |  |  |
|---------------------------|--------------------------------------------------|--|--|--|
| Processor                 | 1.9 Ghz Intel dual processor (Second Generation) |  |  |  |
| RAM                       | 6 GB                                             |  |  |  |
| Microphone                | Required                                         |  |  |  |
| Speakers or head-<br>sets | Required                                         |  |  |  |

#### Mac

Macs running Mac OS 10.13 and later are supported.

## Lighting

During your Encounter, ensure good lighting so your provider can see you clearly. The following shows good lighting on the right and poor lighting on the left.

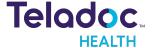

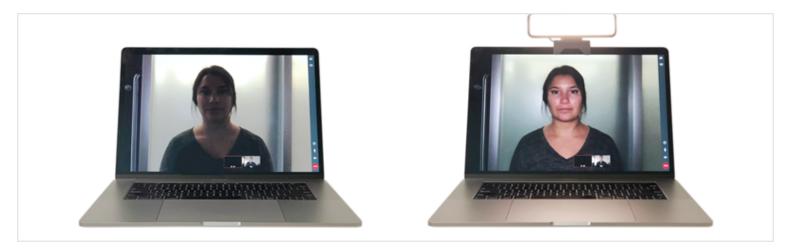

**Without Good Lighting** 

With Good Lighting

## **Peripherals**

#### **Headsets**

- Logitech headsets
- Sennheiser headsets
- Apple AirPods
- Apple EarPods

#### **Monitors**

You should use a monitor that lets you clearly see your provider during your Encounter.

#### Webcams

Teladoc Health Patient App supports most webcams. For devices without webcams, Teladoc Health recommends using Logitech cameras.

## **Customer Notification Systems**

The following customer notification systems are supported:

- Homegrown systems
- Spok
- TigerConnect

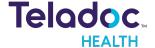

## **On-Call Scheduling Systems**

The following customeron-call systems are supported:

- On-Call
- Amion
- Qgenda

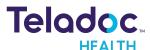

# **Getting Started**

Install and verify the iOS Provider App.

- 1. Obtain an Apple ID to download from https://appleid.apple.com
- 2. Acquire the Teladoc Health Provider App from the Apple Store.
- 3. Use https://apps.apple.com/us/app/intouch-provider/id1416079653 or search.
- 4. Select the Teladoc Health Provider App.
- 5. Select **GET** to download it.

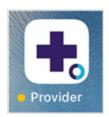

6. Select the Teladoc Health Provider App.

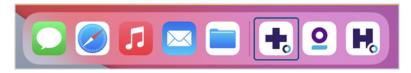

The number in the top right corner of the screen represents how many updates are available. Visit the Apple App Store to download updates.

## Verify Network, Camera, Microphone

Give permission to use your camera and microphone. Make sure your iPad or iPhone camera and microphone have been enabled.

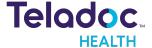

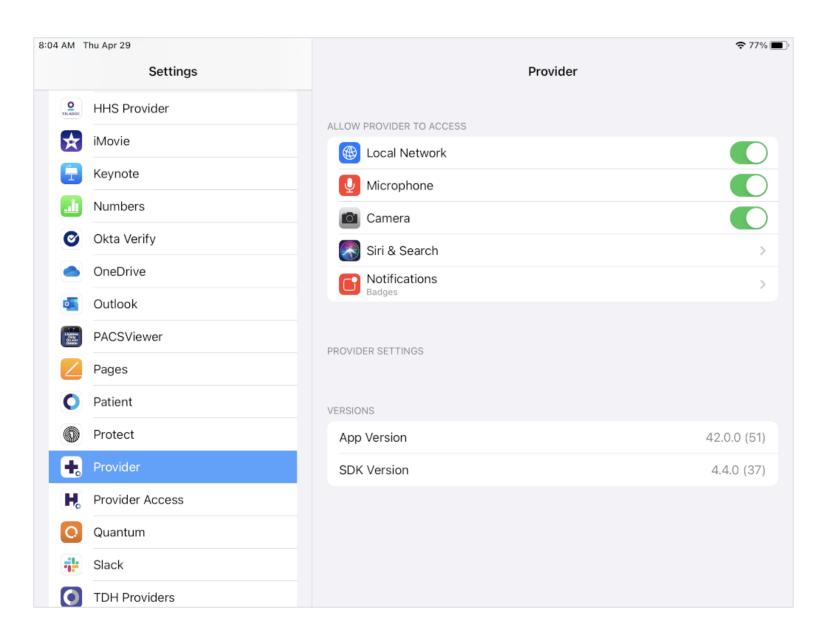

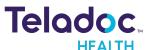

## **Install Desktop Provider App**

1. Click the link in the email or text message from your provider.

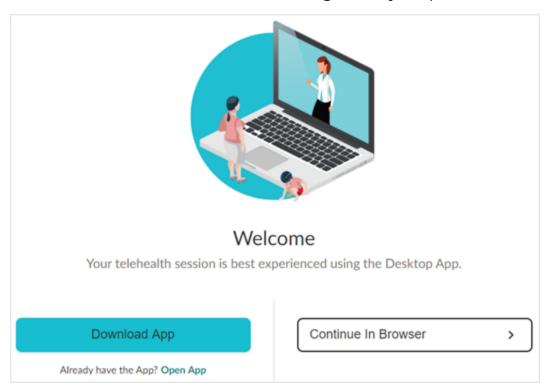

- 2. Click **Download App**. The file will be downloaded.
- 3. Double click on the installed executable file (exe)
- 4. An install dialog will appear to download the Teladoc Health's Provider App.

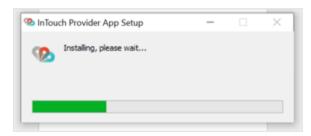

5. Once done, log in.

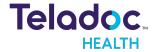

## **Verify Windows Camera and Audio**

#### Camera

- 1. Click the Windows icon and select **Settings**.
- 2. Enter camera in the search window.

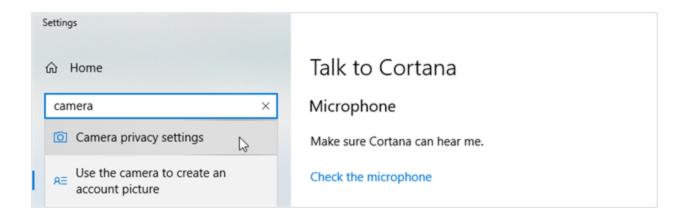

3. Click Camera privacy settings.

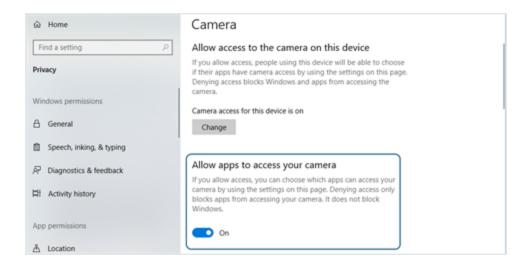

4. Make sure Allow apps to access your camera is set to On.

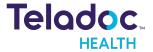

#### **Audio**

1. Click the speaker icon in the Task Bar.

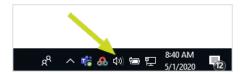

2. Adjust the slider so that the volume is loud enough for you to hear.

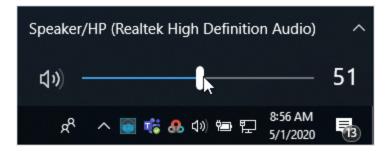

- 3. Click the Windows icon and select Settings.
- 4. Enter **recording** in the search window.

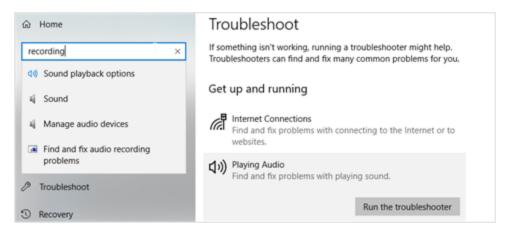

5. Select Find and fix audio recording problems.

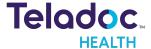

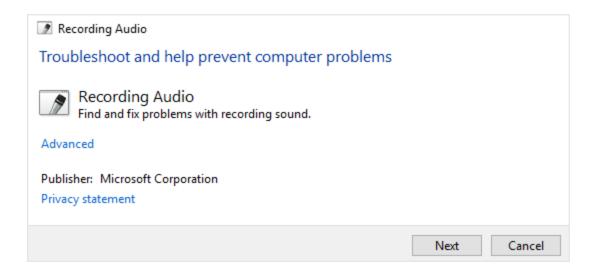

6. Click Next.

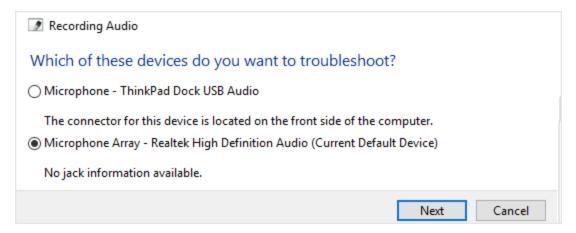

7. Make sure the correct microphone is selected and then click Next.

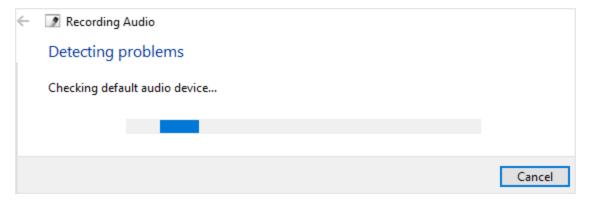

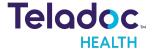

8. Follow any recommended steps.

## **Logging In (Browser)**

- 1. Open your browser and enter the URL provided to you by your Teladoc Health representative.
- 2. When your Teladoc Health browser opens, select to either **Download App**, or **Open App** if you already have it, or **Continue in Browser**.

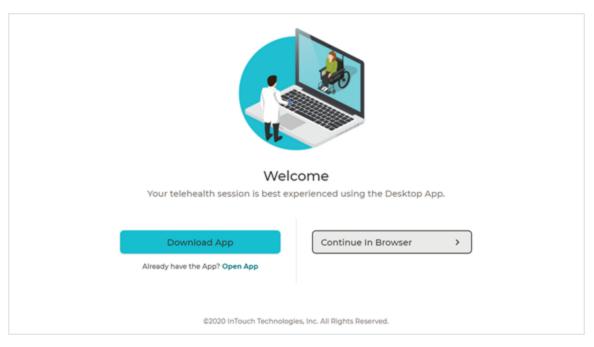

3. Enter your username and password, which was provided to you by Teladoc Health.

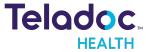

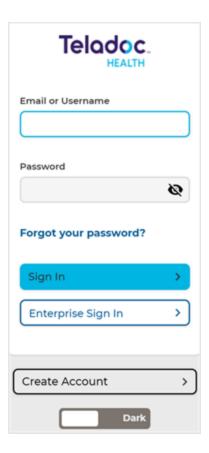

4. When done, select Sign In.

## **Enterprise Login**

Enterprise login is for hospitals provisioned by Teladoc Health to use hospital credentials.

**NOTE**: iOS Provider Access authentication with Teladoc Health servers within the Teladoc Health telehealth network has been enhanced. Legacy enterprise login has been removed.

- 1. On the login page, click **Enterprise Sign in** near the bottom of the page.
- 2. Enter the domain name provided to you by Teladoc Health.

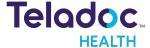

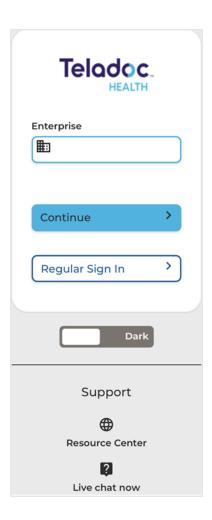

#### Select Continue

3. Sign in using your hospital credentials. If you forget your Enterprise user name or password, contact your institution.

#### **Reset Password**

To reset your password, follow the instructions below. For a new password, contact your Practice Admin.

- 1. If you forgot your password, click Forgot Reset it.
- 2. To recover your **Username**, call Technical Support or open chat by clicking the **Chat with** a **Live Agent** link.

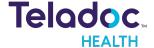

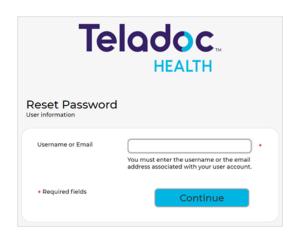

- 3. Enter your **Username** and email address.
- 4. Select Log In when done. You should receive an email to reset your password.
- 5. Select the link from your email.
- 6. Enter your email.
- 7. Select **Continue** when done.

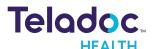

## **Provider Dashboard**

The **Provider Dashboard** provides information about news, your schedule for the day, activity statistics, and more. It is divided into four (4) sections; a left navigation, a middle, and right panel; and a tool bar on top of the page.

**NOTE:** See MA-20193 iOS Provider App User Guide for the iOS version for the iPhone and iPad.

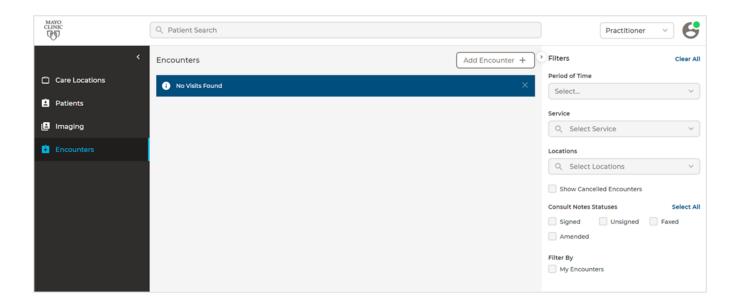

#### The elements of the user interface are:

- 1. **Teladoc Health** logo: Click the logo to return to the start page from any page.
- 2. Search: Enter an existing or new patient's name, or ID to search for a patient. When a patient's name is selected, the middle panel will populate with a list of patient names that match your entry. An Advanced search option allows a list of ALL patients to populate the middle panel. The Filter feature on the right panel allows you to narrow your search.

**NOTE:** The filter parameters will change according to your selection on the left navigation panel and middle panel.

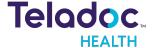

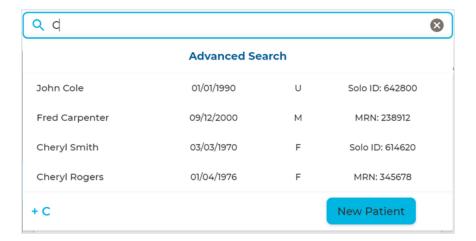

3. **User Role:** Use the dropdown to select your role.

**NOTE:** Set the Practitioner Admin user role in Practice Settings.

4. **User Icon:** Select your user icon to activate a dropdown menu.

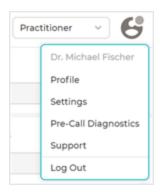

- Profile: All users can select this option to manage their user profile.
- Settings: View and configure your user settings.
- Pre-call diagnostics: Test and verify your audio and video connection.
- Support: Users can access Teladoc Health's online support page.
- Log out: Select to log out.

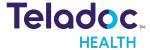

## **Online Status**

A colored circle on the User Icon indicates your connection status. Manually change your status by clicking on it this colored circle. Your status will change to busy automatically when you are in a session.

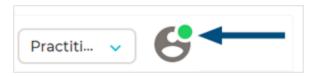

#### The status colors are:

| Color   | Definition           |  |  |
|---------|----------------------|--|--|
| Green   | Online and Available |  |  |
| Magenta | Online and Busy      |  |  |
| Gray    | Offline              |  |  |

5. **Left Navigation Panel:** Select **Teladoc Health logo** from the upper, left corner of the screen. The following options are available from the Practice Admin's left navigation panel.

**NOTE**: The listed topics do not include the software modules of Smart Notes, Imaging, and Analytics.

- Queue
- Care Locations
- Encounters
- Services

**NOTE:** Services is only available for the Consumer workflow.

6. **Middle Panel:** The middle panel provides the content for the topic you selected from the left navigation panel. The default is a list of **Services.** 

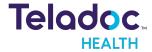

- 7. **Right Panel:** The right panel provides the content for the topic you selected from the left and middle navigation panels. It is referred to as the Patient panel when patient information is selected from the middle panel, Room Info when Services information is selected, and Filter when filtering functionality is available.
- 8. Live Chat: Select for live chat support.

## **Generic Fields**

The generic fields are configured by the Practice Admin or Practitioner Admin.

**NOTE:** Mandatory fields are indicated by an orange dot to the left of the fields. The Mandatory Fields for Encounters toggle must be enabled.

#### **Text Area**

Enter an unlimited number of alpha numerical characters in the text field. Expand the text area by clicking and dragging its lower, right hand corner.

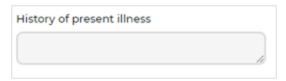

#### **Check Boxes**

Toggle check boxes on or off to allow users to select one or several properties.

| Patient history reviewed |  |
|--------------------------|--|
|--------------------------|--|

#### **Radio Buttons**

Select only one option from multiple options using radio buttons.

| Additional Medications |    |  |  |  |  |
|------------------------|----|--|--|--|--|
| Yes                    | No |  |  |  |  |

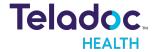

## **Drop Downs**

Select one or many options using drop down menus.

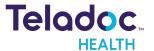

# **Provider Roles**

## The various Provider roles are:

| Practitioner                              | Interact with patients and document patient record (can access PHI);. Cannot perform admin tasks.                                                       |
|-------------------------------------------|----------------------------------------------------------------------------------------------------|
| Scheduler                                 | Interact with patients and access (i.e., read). Cannot document patient record or perform admin tasks.                                                  |
| Practice Admin + Practitioner             | Perform both Practice Admin + Practitioner tasks (manually switch between roles).                                                                       |
| Practice Admin + Scheduler = Practitioner | Perform both Practice Admin + Scheduler tasks (manually switch between roles).                                                                          |
| Nurse                                     | Enter or edit all fields. If field(s) are configured responses are display only, nursc cannote to enter, edit, or omit data. Cannot sign consult notes. |

## The table below describes the roles

| Function                                          | Practitioner | Practitioner<br>Admin | Practitioner | Scheduler | Nurse |
|---------------------------------------------------|--------------|-----------------------|--------------|-----------|-------|
| Edit vital practice settings                      |              | ×                     |              |           |       |
| Create or edit Services<br>settings               |              | ×                     |              |           |       |
| Create and search patients                        | Х            | Х                     | ×            | ×         | Х     |
| Edit patient demographics                         | Х            | Х                     | ×            | ×         | Х     |
| View patient demographics                         | Х            | Х                     | ×            | ×         | Х     |
| View device readings                              | Х            | Х                     | ×            | ×         | Х     |
| Create new appointment                            | Х            | Х                     | X            | Х         | Х     |
| Provider to provider call                         | Х            | Х                     | X            | Х         | Х     |
| Invite participant to virtual encounter           | X            | ×                     | X            | X         |       |
| Screen sharing during<br>encounter                | Х            | Х                     | X            | X         |       |
| Add a document to patient during encounter        | X            | X                     | X            | X         |       |
| Call to care location                             | Х            | X                     | X            | X         | ×     |
| Edit appointment status and receive notifications | X            | X                     | X            | X         | Х     |
| Create, edit, and comment<br>on Smart Notes       | X            | X                     | X            | X         | Х     |
| Sign and add Addendum to<br>Smart Notes           | X            | X                     | X            |           |       |

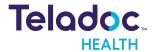

| Function         | Practitioner | Practitioner<br>Admin | Practitioner | Scheduler | Nurse |
|------------------|--------------|-----------------------|--------------|-----------|-------|
| View Smart Notes | X            | ×                     | X            | X         | X     |
| Fax              | ×            | ×                     |              |           | X     |
| Visit Summary    | ×            | ×                     | ×            | X         | ×     |
| Audit Log        |              | ×                     |              |           |       |
| Provider Survey  | ×            | ×                     | X            | ×         | X     |

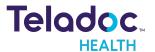

## **Provider User Icon**

Select the User Icon, located in the upper, right corner, to set your profile and notifications.

## **Profile**

Your patient's profile consists of basic contact information and provides for a nickname.

1. Select **Profile** from the User Icon dropdown.

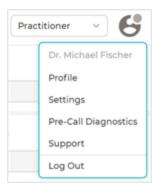

2. Enter your Name, Phone number, and a Nickname. Email cannot be edited.

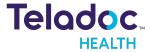

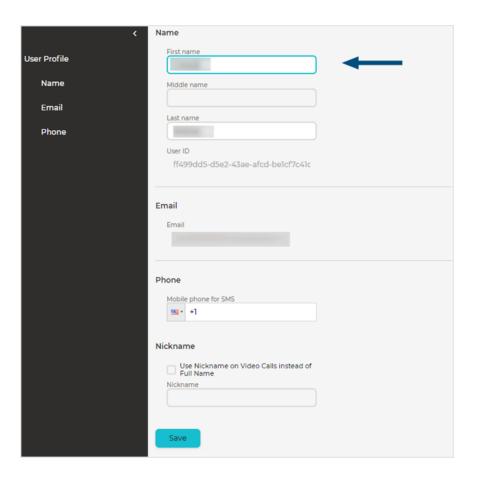

# **Settings**

The Practitioner and Scheduler can set their profile and notifications.

- 1. Select the User Icon.
- 2. Select **Settings** from the User icon dropdown.

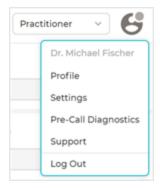

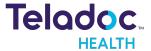

The middle panel will populate with selections for **Do not disturb settings**, **Notifications**,
 Start page, Screen to launch after scheduling a virtual encounter, and Video Session
 Settings.

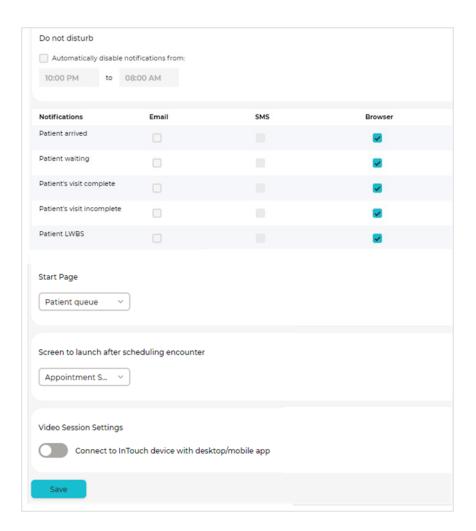

- Select Automatically disable notifications from checkbox to block notifications between select hours.
- 5. Enter start and stop times.
- 6. Select the checkbox next to the **Notifications** you wish to create.
- 7. When one or more of the events are enabled, an **Email**, **SMS**, or **Browser** message will be sent when the event happens for anyone in your organization. All other **Notifications** will only be triggered for the Services you are assigned to.

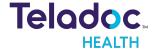

**NOTE:** The practice admin configures settings at a practice level. A practitioner can override those settings just for themselves.

8. To modify your notifications, select **Email**, **SMS**, or **Browser**. To disable notifications during set times, use the **Do not disturb** feature at the top of the **User Settings**.

**NOTE**: You must provide your phone number in your profile to receive SMS notifications and to have it appear in the header of Smart Notes templates (forms). Smart Notes must be purchased separately.

#### **Start Page**

Select a **Start Page** using the drop down menu.

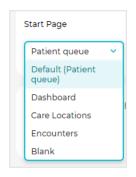

## Screen to launch after scheduling

Use the dropdown menu to select a **Screen to launch after scheduling**. Choose to launch to the appointment summary page or automatically launch a smart notes template once you have scheduled a virtual encounter.

**NOTE:** Smart Notes is purchased separetly.

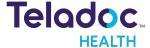

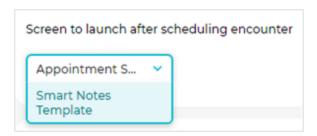

## **Video Session Type**

When you connect to a Care Location, your video session will open.

**NOTE:** If you have installed iOS Provider Access software App, start your virtual encounter with that application. See MA-16236 Provider Access Software for iOS User Guide for more information.

## **Pre-Call Diagnostics**

Pre-Call Diagnostics provides a method to test your video connection and allows you to test the video connection for the browser version of Solo.

**NOTE:** Pre-call diagnostics is not available on iOS Provider app or any mobile phones (browser or iOS App).

1. Click the User icon and then Pre-call Diagnostics.

**NOTE:** Make sure permissions to use your camera and microphone are allowed.

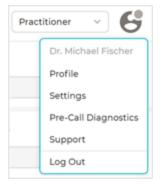

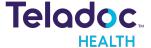

2. Select a camera using the Web Camera.

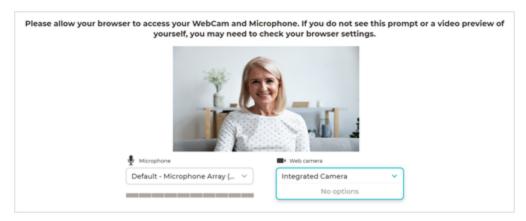

3. Use the **Microphone** drop down.

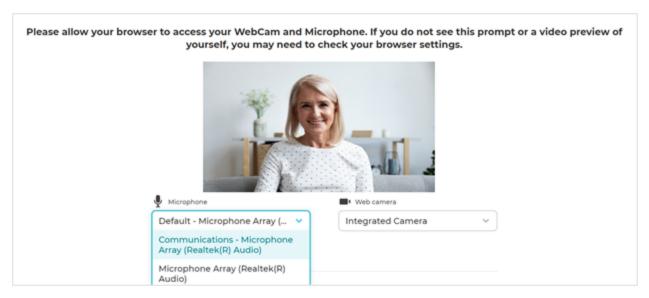

4. Select the test icon (

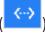

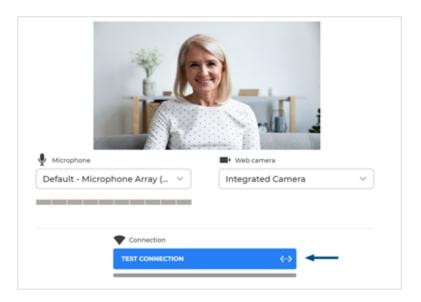

- 5. A green bar will display as your test progresses.
- 6. When done, a green **SUCCESS** checkmark will appear.

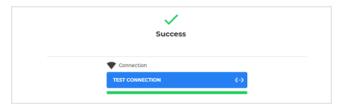

## **Support**

Access Teladoc Health's easy to use online documentation for the Practice Admin and/or chat with a Teladoc Health representative..

1. Select **Support** from the right, top User Icon

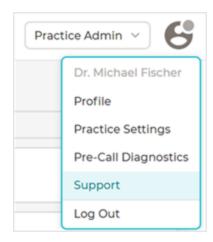

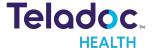

2. Browse and select the Practice Admin documentation from the **Provider & Patient Resource Center** https://intouchhealth.com/provider-patient-resource-center/

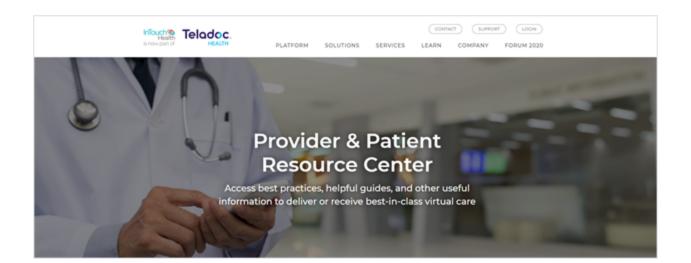

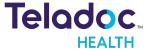

# **Manage Patients**

The Practitioner, Scheduler, and other medical personnel are responsible for managing the patient's information, data, scheduling, episodes of care, and status as they progress thru their patient journey.

## The options are:

Add Patients

Search Patients

**View Patients** 

Edit Patient Profile

View Patient History

Patient Status

**Episodes of Care** 

## **Add Patients**

The search bar allows Practitioners and Schedulers to add patients.

- 1. Select the **Patient Search** bar at the top of the screen.
- 2. Enter your patient's name. As you type, results will appear in a dropdown.
- 3. Select the **New Patient** button to add your patient.

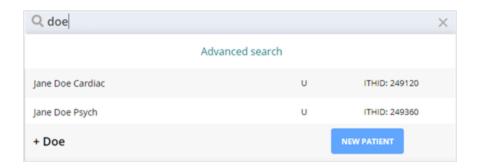

4. A New Patient screen will open in the middle panel.

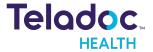

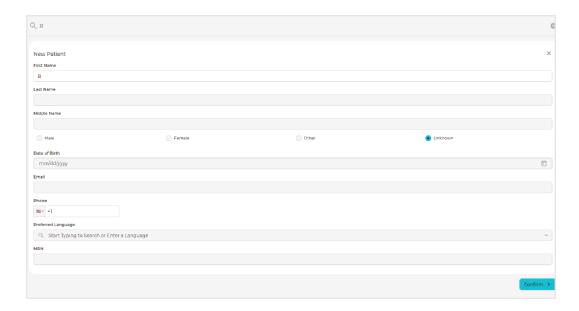

- 5. Type in the patient's first and last name. Their middle name is optional.
- 6. Select the button next to the gender Male, Female, Other, and Unknown.
- 7. Select their **Date of birth** field using the dropdown menu.

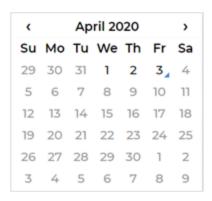

- 8. Select the check box **Link to this patient** if this patient uses the same email address, such as a parent or guardian.
- 9. Enter the patient's **Email**.
- 10. Enter the patient's **Phone number**. You must enter a phone number for your patient to receive SMS notifications.
- 11. Select a country code using the dropdown menu.

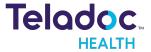

12. If the patient requires an interpreter, use the **Preferred Language** drop down menu. Use the slider to enable this feature as a default setting.

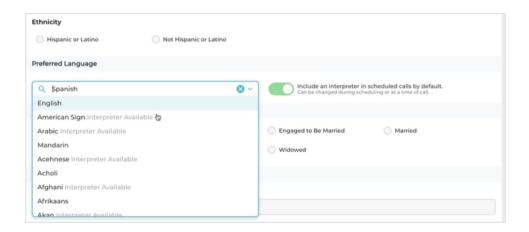

13. Optional: Enter the patient's MRN number. The MRN field can be relabeled.

**NOTE:** A customer's external account identifier can now be linked to the Solo encounter.

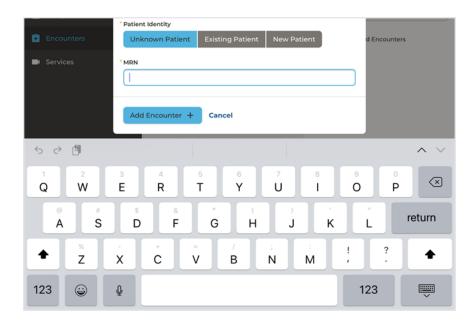

14. When done, select Save.

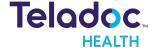

15. A green bar will slide from the right to notify you that your patient was created.

## **Search Patients**

The search bar allows practitioners and schedulers to search for existing patients.

1. Enter an existing patient's name, or ID to search for a patient.

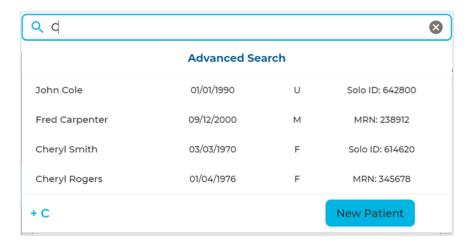

- 2. As you type, matching results will appear in a dropdown menu.
- 3. Select one of the patients from the **Search Patient** dropdown.
- 4. The middle panel will populate with the patient names that match your entry.
- 5. Select the **Advanced Search** button that will appear under the **Patient Search** field when you begin to type in your patient's name, to populate the middle panel with all patient names.
- 6. Refine your search using the **Filters** options that open up in the right panel. Search on **patient name, DOB, MRN, visit date, Waiting Room**, and **Care Location**

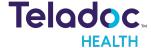

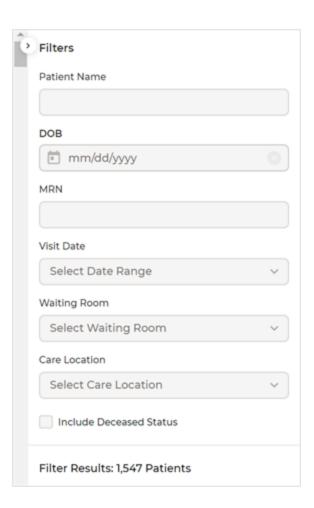

7. Select your patient from one of the patient bars from the middle Patient panel.

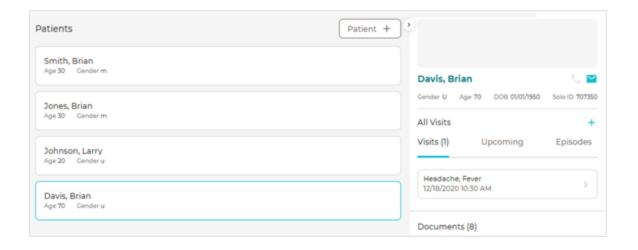

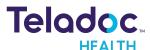

8. Once you locate your patient, the right panel will open to display your patient's information in the Patient Panel.

### **View Patients**

View your patient's upon check-in, scheduling, and before a virtual encounter.

- 1. Use the search bar to search and view existing patients. Search Patients
- 2. Once you select a patient, their information will display in the right Patient panel.
- 3. You can view **Visits**, **Upcoming** Visit, **Episodes** of Care, **Documents**, and more.
- 4. Select **Upcoming** to see your patient's upcoming visits.

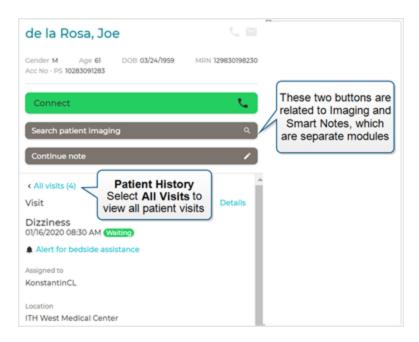

## **Edit Profile**

Your patient's profile is comprised of demographic, billing, and medical information. Edit patient **Demographics, Insurance**, and more.

- 1. Use the Patient Search bar to find and select your patient. Search Patient
- 2. Select your patient's name from the right Patient Panel.

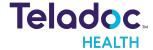

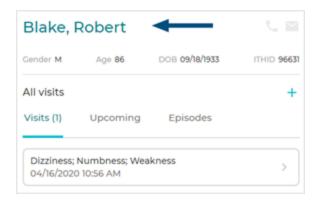

3. To edit a category, such as demographic information, select the edit icon in the upper, right corner of the **Demographics** dialog.

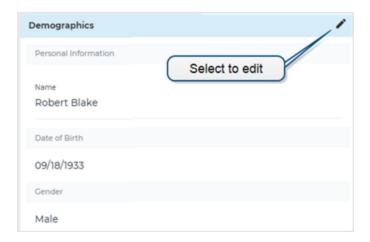

## **View History**

View your patient's history upon check-in, scheduling, and before a virtual encounter.

- 1. Use the **Patient Search** bar to find and select your patient. See <u>Search Patients</u>.
- 2. Your patient's history will populate the Patient Panel.
- 3. Select your patient's name.

**NOTE:** The bars labeled Search patient imaging and Start new note are only available for the Teladoc Health separate modules for Imaging and Smart Notes.

4. Select Details.

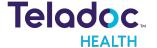

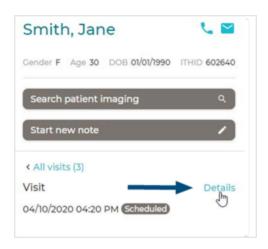

5. Summary information for your patient's appointment will display in the middle panel.

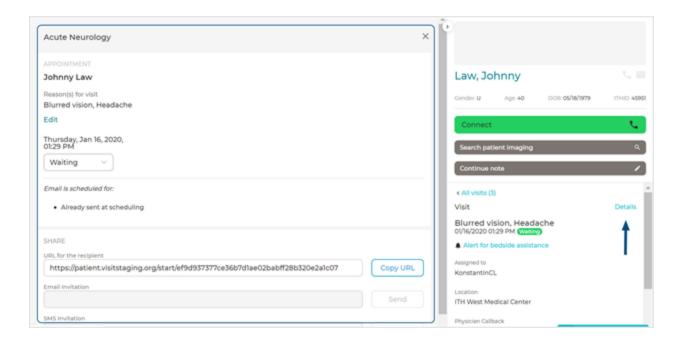

- 6. Select All Visits to see all your patient's visits.
- 7. The right panel will refresh with a list of all visits along with three (3) new options **Visits**, **Upcoming**, and **Episodes of Care**.

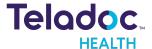

## **Status**

The patient's status changes throughout their journey as follows.

| Scheduled               | Patient schedules appointment                           |
|-------------------------|---------------------------------------------------------|
| Arrived                 | Patient at location of appointment                      |
| Canceled                | Patient cancels appointment                             |
| No Show                 | Patient doesn't show                                    |
| Waiting                 | Patient using Services                                  |
| Away                    | Waiting patient has navigated away or lost connection   |
| Left Without Being Seen | Patient leaves before a virtual encounter begins (LWBS) |
| On Call                 | Patient enters virtual encounter                        |
| Completed               | Provider ends virtual encounter                         |
| Incomplete              | Patient virtual encounter ends, but is incomplete       |
| On Hold                 | Patient placed back to Services                         |

## **Episodes of Care**

Episodes of care allows you to organize patient visits or encounters together for one payment.

**NOTE:** Your Practice Admin must enable episodes of care for your practice.

#### Add

- 1. Search for your patient to configure an Episode of Care. See <u>Search Patients</u>.
- 2. Select their name from the right Patient Panel.
- 3. Scroll down to **Episode of Care** from the middle panel and select the **+** sign in the upper right corner.

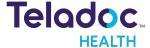

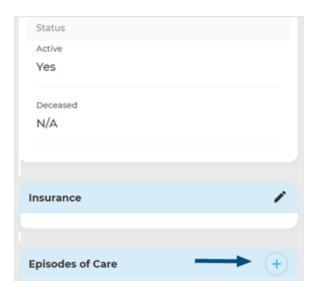

4. Enter a description in the ID field.

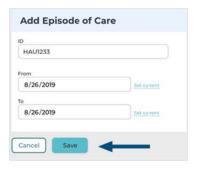

- 5. Configure From and To dates using the date picker or select Set current for today's date
- 6. When done, select Save.

### **View**

- 1. Search for your patient. Search Patients
- 2. Select their name from the Patient Panel
- 3. From the middle panel, scroll down to **Episode of Care** and select the edit icon in the upper right corner to view.

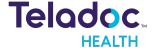

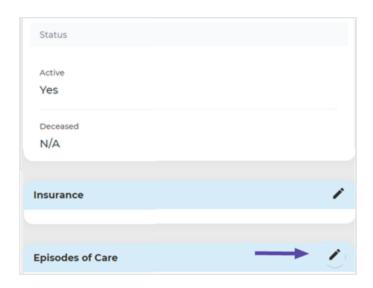

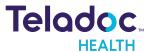

# **Schedule**

You can schedule a virtual encounter with your patient using **Schedule** from the left navigation panel or by inviting your patient.

### **Left Panel**

Schedule an appointment from the left navigation panel.

- 1. Select Teladoc Health's logo from the upper, left section of the window.
- 2. Select Patients from the left navigation panel.
- 3. Select a patient bar from the middle panel.
- 4. Select the + icon next to All Encounters from the right Patient panel.

**NOTE:** If your practice is configured for the Consumer, the term All Visits will be replaced with All Encounters.

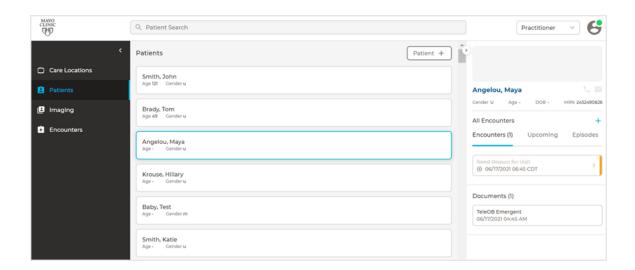

5. A **New Visit** form will populate the middle panel

#### **New Visit Form**

Enter your information in the New Visit form.

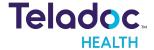

1. Enter the information requested for your patient.

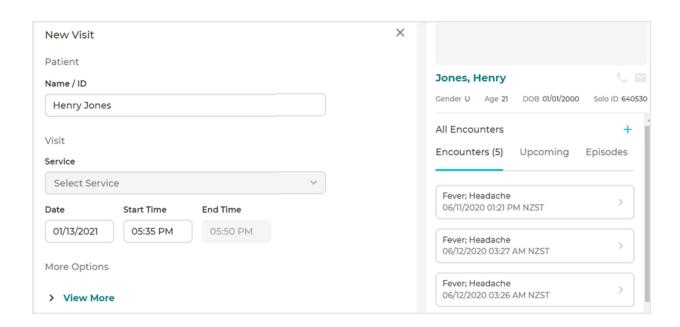

2. Select a date using a date picker.

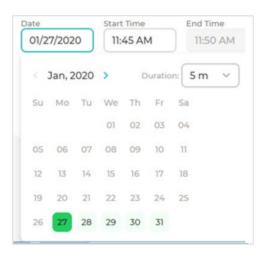

3. Select the **Start Time** field from the selection menu.

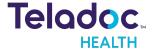

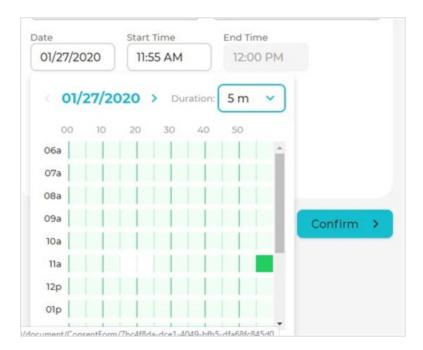

4. When done, select Confirm.

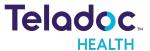

# **Appointments**

Manage your patient's schedule by resending patient or group invitations during a virtual encounter, modify your patient's appointment status, and cancel appointments.

**Note:** You can't change the time and date for an existing appointment.

## The options are:

**Interpreter Services** 

**Resend Patient Invitation** 

Modify Appointment Status

**Cancel Appointments** 

## **Interpreter Service**

Teladoc Health Interpretive Services let providers invite certified interpreters to encounters to help patients communicate in their preferred language. A provider can configure patient demographics with their preferred languages or invite an interpreter during a live encounter.

**NOTE:** Interpretive Services are not supported on Teladoc Health Provider Access software, Teladoc Health Devices, iPhone Provider App, or Solo on iPhone devices.

#### Features:

- Integrated into Solo
- Available in 65 languages
- Integrated billing for customer usage on a per minute basis
- Provider wait time estimates: A certified Voyce interpreter should be available within 60 seconds or less. No individual hours are required.
- Track customer basis
- Supported on DAS, Solo, WebView points, Connect Embedded and iPad Provider App. Patient iPhone and iPad Apps.
- Not supported on PAS, Teladoc Health Devices, iPhone Provider, Solo on Mobile devices.
- Audio is only support for the Teladoc Health Solo platform...

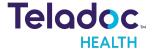

- A practitioner can request an Interpreter and allow them to join a virtual encounter.
- Enables the selection of a patient's preferred language when creating a new patient.
- Enables a scheduler/practitioner to indicate that a patient will require an interpreter for a visit while scheduling an appointment.
- Allow the selection of their preferred language during intake and the ability to send a link for the virtual encounter to an interpreter.

#### **Enable from Patient Panel**

If interpreter services were not set up when your patient was created. Interpreter services are enabled from the right Patient panel using the green toggle. Once the virtual encounter starts the preferred language toggle in the right panel is disabled.

**NOTE:** This feature is available on the iPad and not the iPhone.n

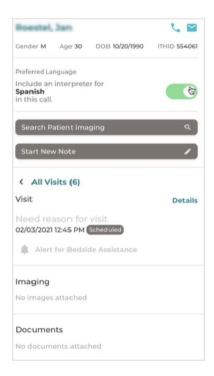

## Set a Language

Set the preferred languauge on your iPad following the steps below:

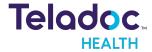

- 1. Search for or select the patient demographics.
- 2. Select the pencil icon to edit the demographics.
- 3. Scroll down to Preferred Language.

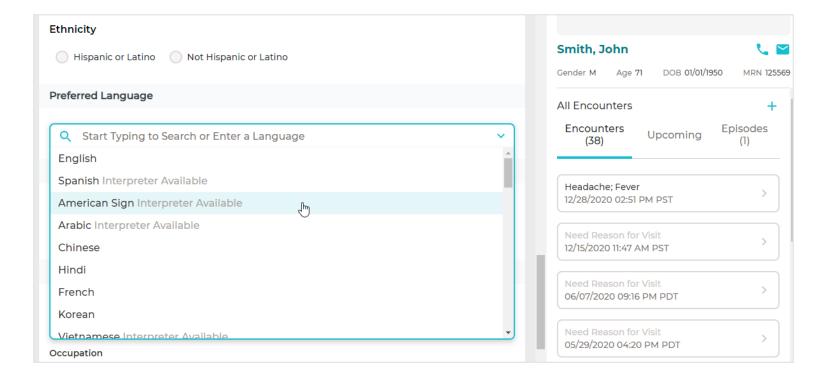

- 4. Select the preferred language from the dropdown or enter it. Matching names will be displayed as you type.
- 5. When done, select Save.

#### **Resend Invitation**

You can resend your patient an invite for their virtual encounter, if needed.

- 1. Use the **Patient Search** bar to find and select your patient. Search Patients
- 2. Select the appointment you wish to modify from the right Patient panel.
- 3. If this appointment occurs in the future, select **All Visits** and then **Upcoming**.

**NOTE:** If your practice is set up for Emergent care, the term **All Visits** will be replaced with **All Encounters**.

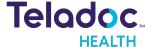

- 4. When you select an appointment, the Patient Panel will refresh.
- 5. Select **Details** from the Patient Panel.

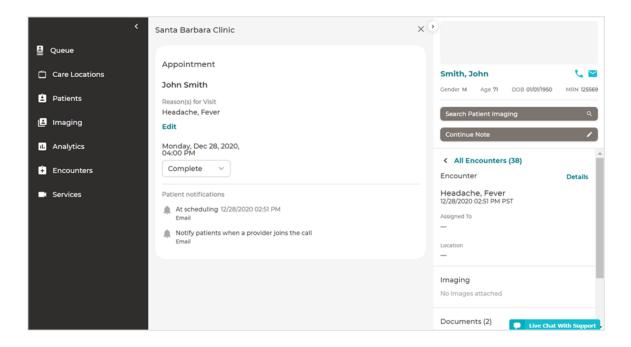

- 6. Resend the invitation by selecting Copy URL from the middle Appointment panel.
- 7. Send this URL to your patient using email or text (SMS).

## **Modify**

The Practitioner or other medical personnel can modify patient appointments.

- 1. Use the **Patient Search** bar to find and select your patient. Search Patients
- 2. Select the appointment you wish to modify from the right Patient panel.

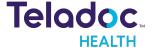

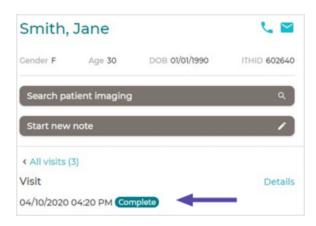

3. If this appointment occurs in the future. select All Visits and then Upcoming.

**NOTE:** If your practice is set up for Emergent care, the term All Visits will be replaced with All Encounters.

- 4. When you select an appointment, the Patient Panel will refresh.
- 5. Select **Details** from the middle Patient Panel.
- 6. Select **Arrived**, **Complete**, or **Incomplete** to change the appointment status using the drop down from the middle **Appointment** panel.

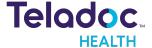

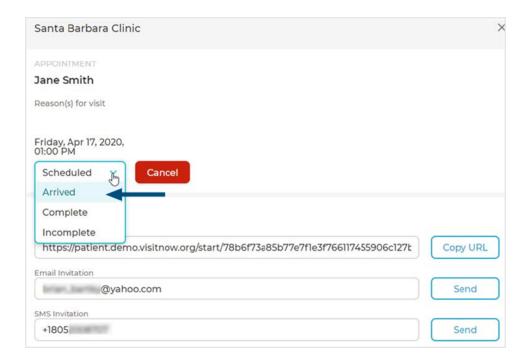

7. Your change will take effect immediately.

## **Cancel**

You can cancel a patient appointment at any time and for any reason.

- 1. Use the Patient Search bar to find and select your patient. Search Patients
- 2. Your patient's history and information will populate the Patient Panel.
- 3. If the appointment is today, your patient's name will appear in Services and Queue.
- 4. If the appointment is not displayed, select All Visits.

**NOTE:** If your practice is setup for Emergent Care, the term All Visits will be replaced with All Encounters.

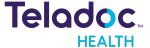

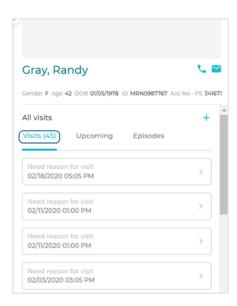

5. If your appointment is in the future, select **Upcoming**.

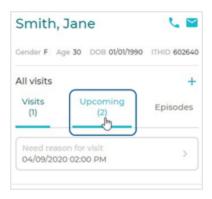

- 6. View a summary of your patient's appointment from the middle **Appointment** panel.
- 7. Select **Cancel** button from the middle panel.

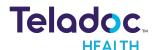

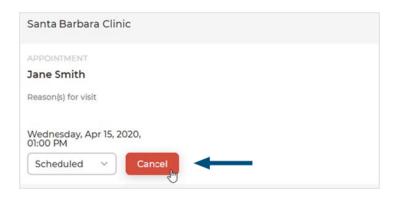

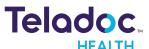

## The Virtual Encounter

A virtual encounter is a virtual visit between a patient and their physician or medical professional. Practitioners can connect to their encounters immediately after they have been created; prior to the patient checking in, which is useful in high-acuity and emergent situations when a practitioner may need to quickly connect. You can connect to an encounter as many times as you like, but a reconnection changes your call status.

**NOTE:** If a virtual encounter ends because of a technical problem, contact your Practice Admin.

## The options are:

Preparation

**Urgent Care** 

Practitioner to Practitioner Connection

Virtual Encounter with Teladoc Health Devices

Virtual Encounter without Teladoc Health Devices

## **Encounter Preparation**

A Nurse or Scheduler prepares a virtual encounter by reviewing the patient's history, checking a patient in, inviting an interpreter, and transferring the patient to Services.

### **View Queue**

Your Queue contains all patient appointments for the day for all Services

- 1. Select **Queue** from the left navigation panel.
- 2. The middle panel will populate with scheduled appointments for the day. Patient appointment bars display your patient's name, age, sex, wait status, and either wait time or appointment time for the current 24-hour period.

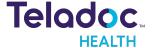

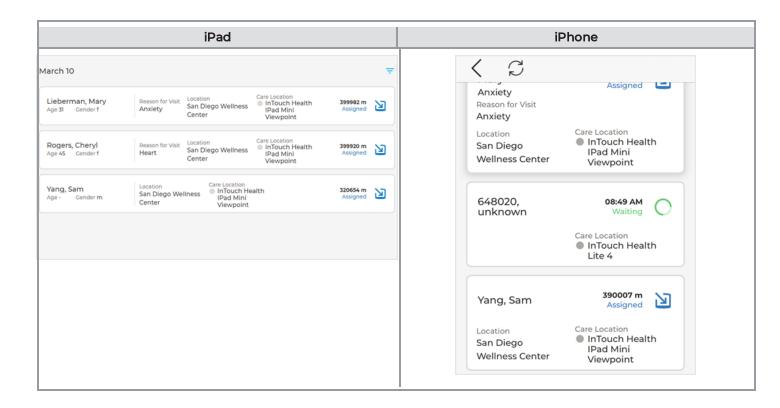

3. Filter the Queue by **Status**, **Location**, and **Care Location**.

## **View History**

View patient's information before starting a virtual encounter.

- 1. Select **Encounters** from the left navigation panel.
- 2. A list of your Encounters will display in the middle panel.
- 3. Select an Encounter bar that represents your patient.
- 4. Information for your patient will populate the right Patient Panel.

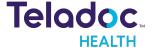

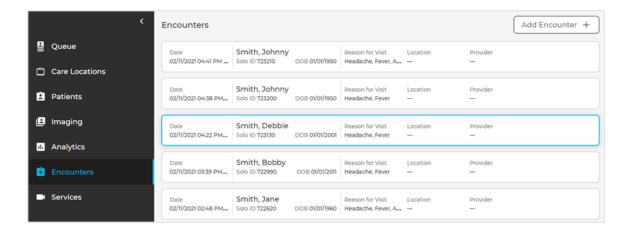

- 5. Click on your patient's name from the Patient panel.
- 6. The middle panel will populate with past appointments, demographics, completed documents, and more.

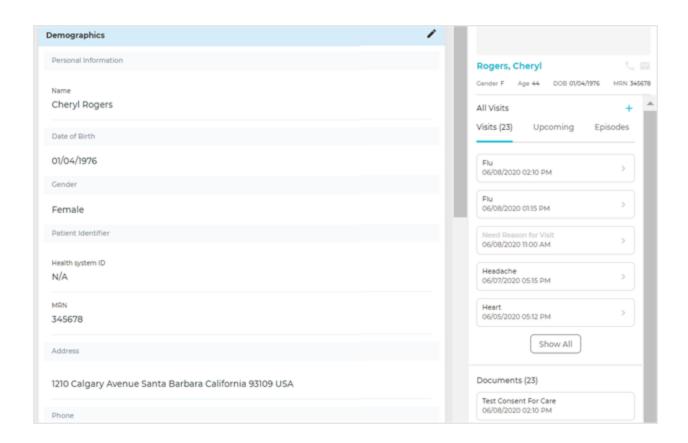

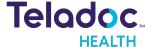

#### Check-In

Schedulers or Attendants assist patients checking in at medical or wellness facilities, or at a Care Station. Patient authentication must be done thru **Email** or **SMS** confirmation.

**NOTE:** A nurse can select unknown to auto-record answers when filling out questionnaires.

#### Authentication

Once logged in, new patient's Scheduler will be prompted to select to authenticate thru an **Email** or **SMS** confirmation. When done, select **CONFIRM**.

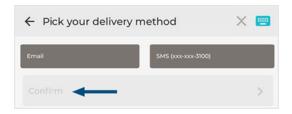

If the patient selects SMS as their delivery method, a text message will be sent to them.

#### Information

1. For new patients, enter their **Demographics** and **EMERGENCY CONTACT** information.

**NOTE:** Nurses can enter the Mayo MRN ("Health System ID") when entering demographics.

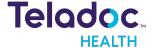

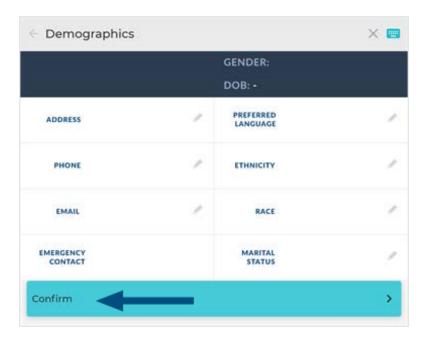

- 2. When done, select **CONFIRM**.
- 3. Select the **Reasons** for the patient's visit.

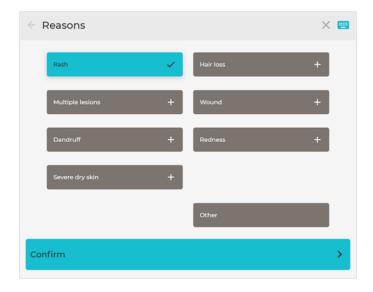

4. When done, select **CONFIRM**.

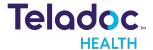

#### Self Schedule

- 1. Patients can schedule their virtual encounter from a list of available time slots.
- 2. Once a time is chosen, the time slot will be highlighted.

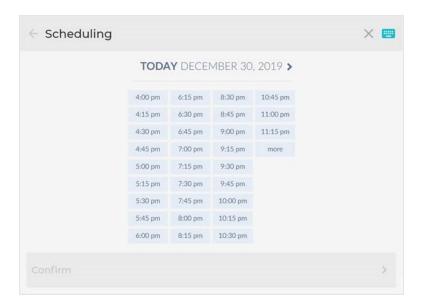

- 3. When done, select **CONFIRM**.
- 4. Ask your patient to read the **PATIENT CONSENT FORM** they are required to sign before their virtual encounter.

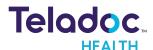

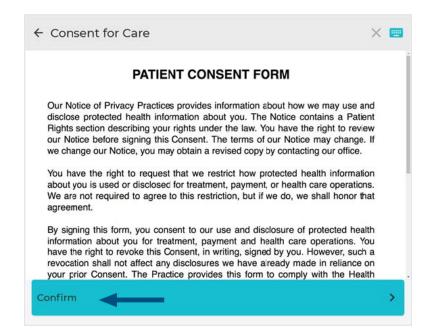

- 5. When done, select **CONFIRM**.
- 6. Instruct the patient to sign the form on the screen using their mouse or a touch screen.

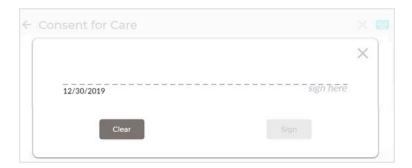

7. Verify your patient by responding yes to the prompt Are you the patient?

### **Symptoms**

Help your patient describe their symptoms using screen prompts and select CONFIRM.

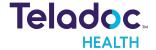

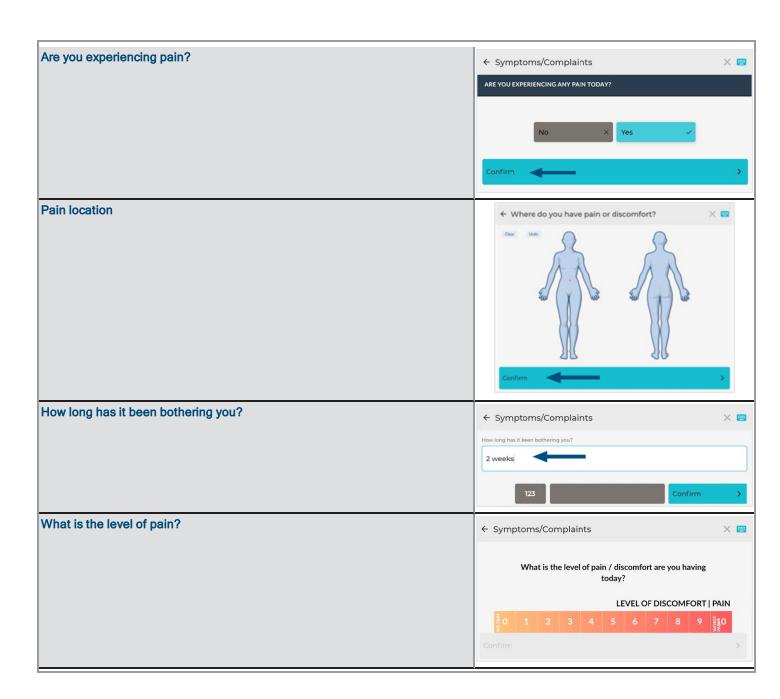

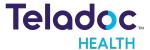

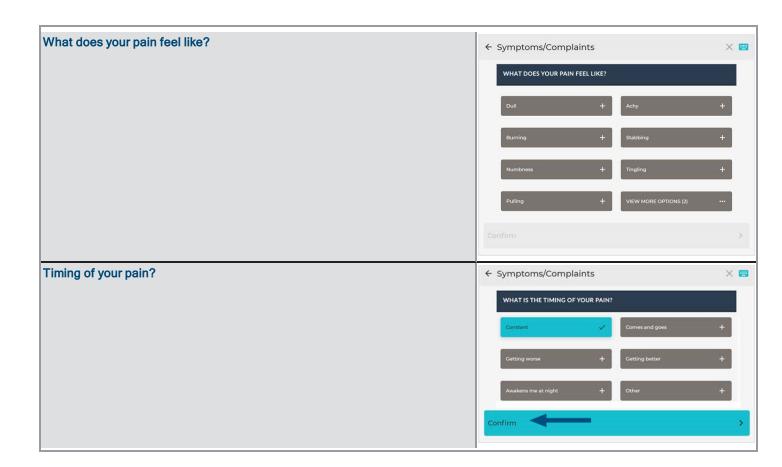

- 1. When finished, a **Thank You** screen will be displayed.
- 2. Make sure your patient receives an email or text message of their appointment.
- 3. Your patient's status will then change to **Assigned.**

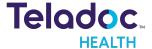

#### Transfer to Services

Prepare your virtual encounter by transferring your patient or other participants to Services.

**NOTE:** To transfer a patient, the patient's name, mayo ID, requesting provider name, transfer needed, and call back.

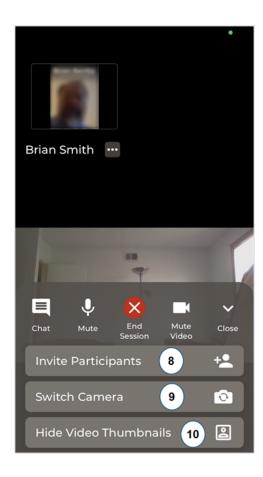

Notify the Practitioner that the virtual encounter is ready to begin.

## **Interpreter Workflow**

Generally, the medical assistant and/or scheduler invites the interpreter to the virtual encounter before the provider, and while the patient is on hold in Services. The scheduler and provider can put both the interpreter and patient on hold in Services versus having to re-invite them.

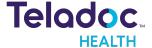

#### Flow 1: Interpreter requested for Add Patient

Select a patient's preferred language while creating or editing a patient.

- 1. Create a new patient using the patient search bar or scheduling form
- 2. Scheduler fills out the patient information
- 3. When done, select Confirm
- 4. Select the patient appointment
- 5. The **Preferred Language** should be displayed in the right panel above appointment details.

## Flow 2: Interpreter requested during scheduling

- 1. When the practitioner logs into a Solo practice, they see their patient waiting in their queue. Practitioner should see that a translator was requested for the visit on the patient panel.
- 2. Select your patient and the green **Connect** button to start the virtual encounter with your patient and translator added as participants.
- 3. Practitioner completes consult and clicks end for all.

**NOTE:** If the translator gets disconnected during scheduling mid-session the Provider must resend an invitation link.

- Translator gets disconnected (network, accident, etc.) Provider clicks "Resend Interpreter link"
- Invitation link is resent to the previous translator (if possible)
- o OR: New translator is requested via API and sent an invitation
- o Translator is added as a participant

## Flow 3: Interpreter requested by provider

- 1. When the practitioner logs into a Solo practice, they see their patient waiting in their queue.
- 2. Practitioner clicks on the patient and the green **Connect** button.
- 3. Video call starts and the provider determines that a preferred language or Sign language translator will be required for the visit.

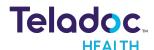

- 4. Provider opens the **Invite** tab in the right panel.
- 5. The provider sees the preferred language of the patient from a drop down and selects an available interpreter.
- 6. When the language Interpreter selects the link provided, they join the call
- 7. When done, select end for all.

#### Flow 4: Interpreter requested for provider after Connection to Web Care Location.

- 1. The practitioner selects **Care Location** tab from the queue.
- 2. Select Web Viewpoint and Connect to start the virtual encounter video.
- 3. Provider opens the **Invite** tab in the right panel
- 4. The provider selects the language of the patient from a dropdown
- 5. When guests click on the link in their email/SMS, they are added as participants and can see the patient
- 6. When done, select end for all.

## **Interpreter Connection**

A practitioner can make an interpreter request during a virtual encounter. Interpreters are randomly assigned.

1. Select the Invite ( button.

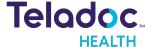

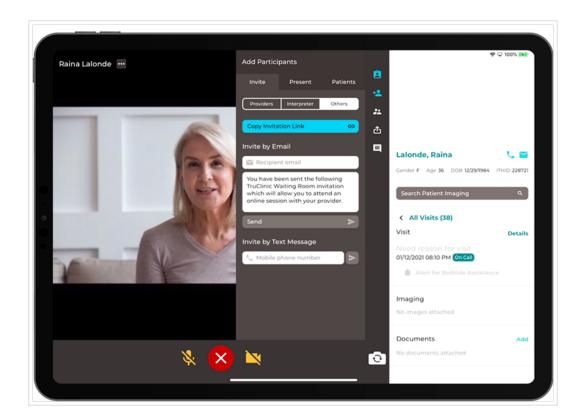

2. Select your Interpreter.

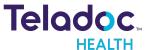

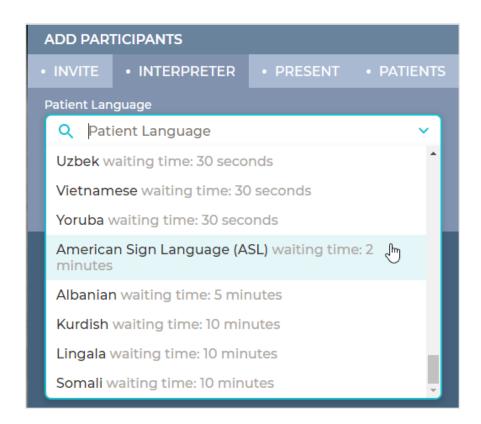

3. The scheduler or practitioner will receive a message that the Interpreter is being called.

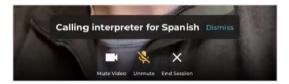

## **Navigation**

The Practitioner moves between the interpreter and patient by selecting their thumbnail in the upper, right corner of the screen. The right patient panel opens with language information for your patient.

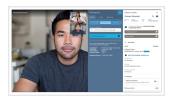

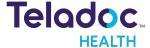

#### WebView Point

If logging into an On Demand Session, or virtual encounter, this feature is greyed out if the interpreter is already on the call.

NOTE: On Demand in Session view is only available for Connect Embedded.

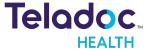

# **Emergent Care Request**

Emergent Care patients are not required to have an appointment.

NOTE: Your practice should be configured for Emergent Care by your Practice Admin.

1. Select Care Location from the left navigation panel

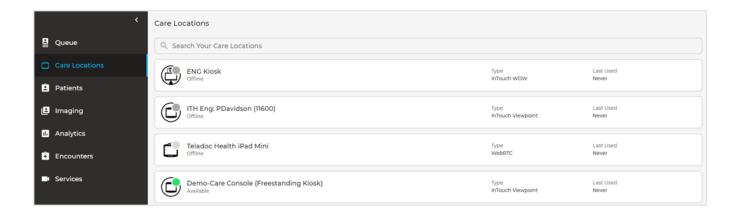

2. Select a device or Care Location with a status of ready by clicking on its name. The status is displayed on the right of the device name.

| Device Status Icon | Description        |
|--------------------|--------------------|
|                    | Device is ready    |
|                    | Device is busy     |
| •                  | Device is off-line |

3. The right panel will populate with device information and a **Connect** button.

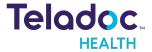

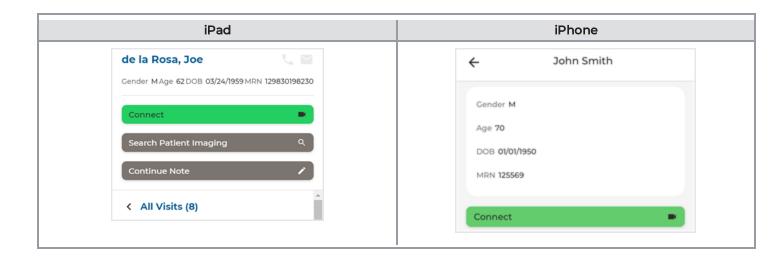

4. Your virtual encounter view opens.

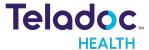

# **Practitioner to Practitioner**

Connect to collaborate with experts during your virtual encounter.

#### **iPad**

1. Select Queue from the left navigation panel.

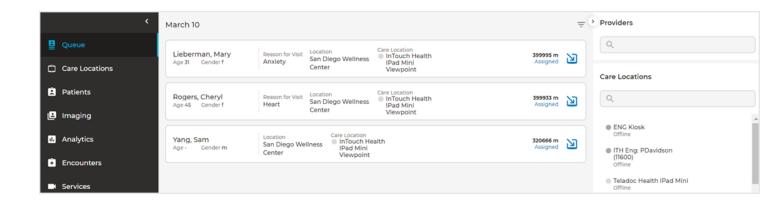

- 2. **Caller:** Enter the Practitioner or Scheduler's name in the **PROVIDERS** text box from the right panel.
- 3. Use the search bar to location another practitioner.

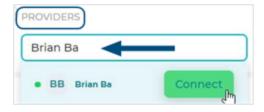

- 4. When done, select Connect
- 5. Receiver: Select the bar with your name from the Direct Call dialog.

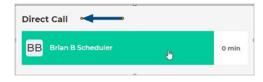

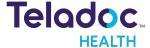

- 6. Then, select **Connect** to begin your virtual encounter.
- 7. Your direct call will begin

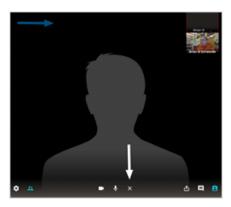

# iPhone

1. Select Invite Participants

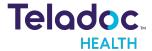

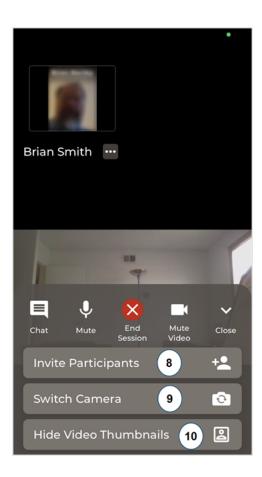

2. When done, **End Call** by selecting the **X** at the bottom of the viewing screen.

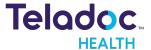

# **Encounters with Teladoc Health Devices**

When a participant arrives and is ready for their virtual encounter, the Practitioner Admin uses the Care Location App. to send a virtual encounter request.

**NOTE:** The Practice Admin or Practice Administrator configures a Teladoc Health device (i.e. Care Location).

The options are:

**Encounter View** 

**Options** 

## **Encounter View**

Connect to Teladoc Health devices (i.e. Care Locations).

**NOTE:** See MA-16236 Provider Access Software for iOS User Guide for more connection options.

**CAUTION:** A backup method of communication should be available in case network communication is lost.

1. Select Queue or Encounter from the left navigation panel to connect.

#### Queue

1. Select your patient from a list of patients waiting for an appointment today from the middle Queue Patient panel.

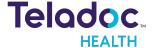

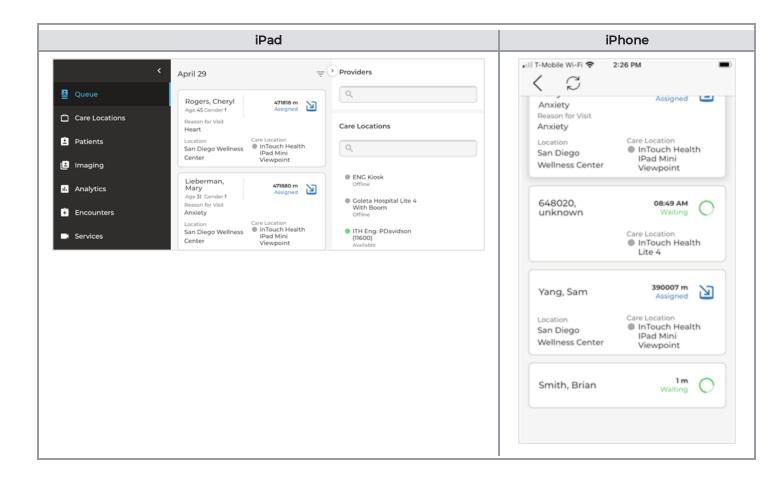

#### **Encounter**

1. Select **Encounter** from the left navigation panel.

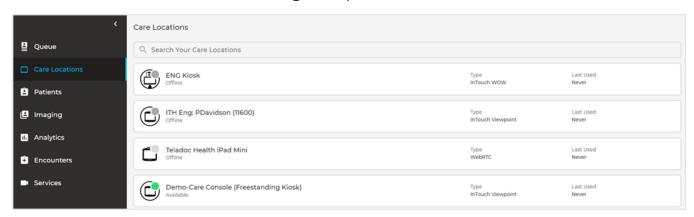

2. Or create a new encouner by selecting the **New Encounter+** button.

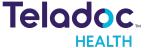

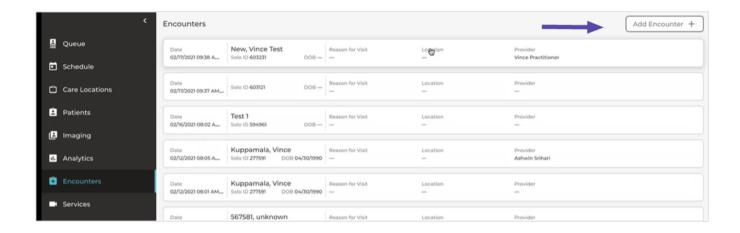

- 3. Enter the fields in the **Add Encounter** dialog.
  - You can change the 'Reason(s) for visit' at any time.
  - Ability to Yes, Cancel Encounter or No Keep Encounter.
  - Automatically connects to PAS.

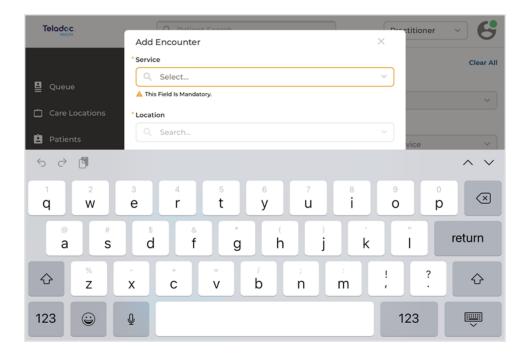

#### Connect

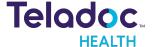

1. Select the **Connect** button to begin.

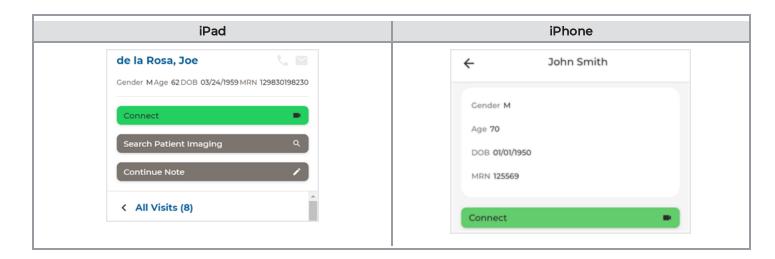

2. Your virtual encounter will begin.

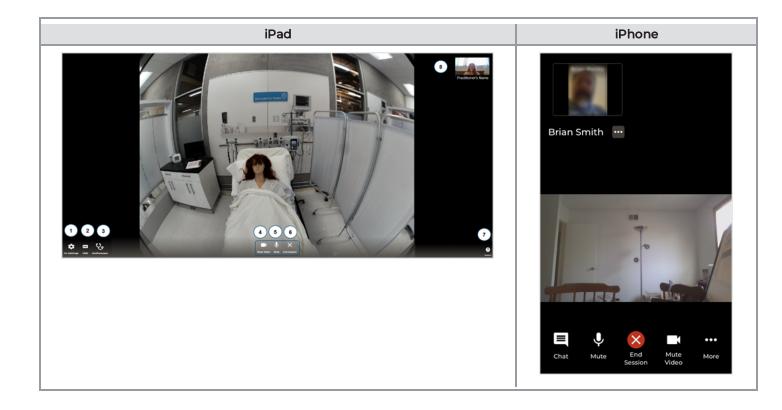

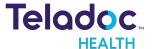

# **Options**

A variety of options are available from the video viewing screen.

## The options are:

Adjust Audio and Video

Use Stethoscope

**End Encounter** 

Share Your Screen

Chat

## Audio/Video

Adjust your audio and video settings

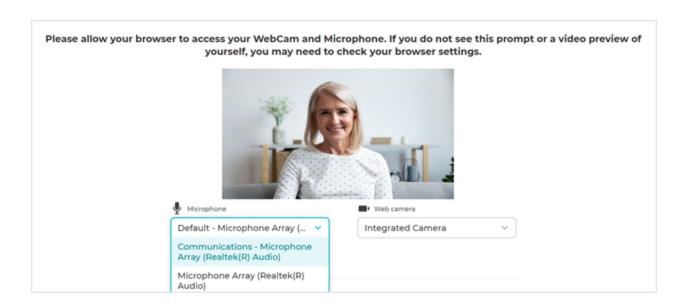

#### **Remote Camera**

You can adjust the device's remote camera view to interact with patients most efficiently using the remote camera functionality of Teladoc Health devices or Care Locations.

Select **Switch Camera** if using the iPhone.

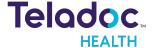

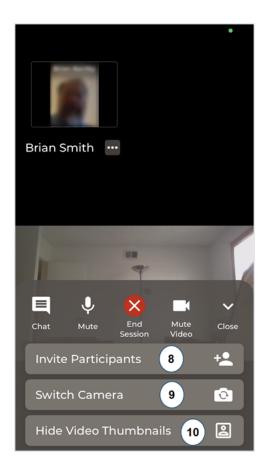

#### Pan

Modify your view using the Panning feature.

- 1. Pan the remote camera view with a single left mouse click at the top, right, bottom, and left sides of the screen.
- 2. To pan left, left-click on the left side of the remote camera view screen.

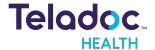

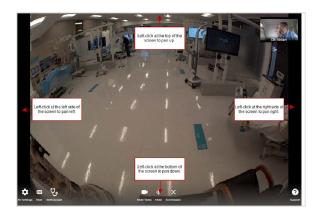

#### Zoom In and Out

Zoom in and out on all devices to enhance your remote camera view of your patient.

- 1. Use the mouse wheel to zoom in and out.
- 2. Left-click and drag to zoom within a selected area.
- 3. Zoom straight out by clicking the right mouse button to return you to the default remote camera view.
- 4. Zoom in by rolling the mouse wheel forward.
- 5. Zoom out by rolling the mouse wheel back.
- 6. Use Box Zoom by left-clicking at the center of where you want to view, then hold and drag the mouse cursor over the area to be enlarged.

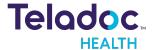

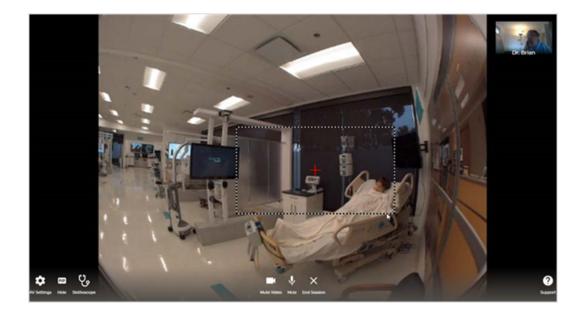

7. Zoom into the area you selected and release the left mouse button.

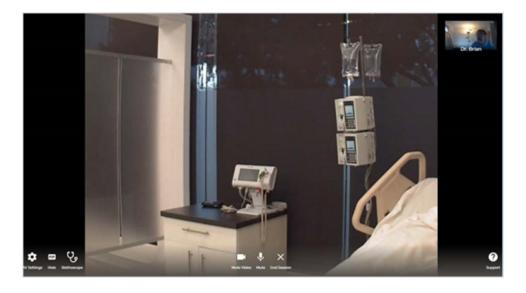

# Stethoscope

You have four Stethoscope configurations to choose from depending on your Patient Access device. While an optional Stethoscope is in operation, the remote location will hear you, while you will only hear the Stethoscope.

**CAUTION:** Practitioners must wear headsets to listen to auscultations.

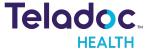

NOTE: Please test before use. Contact Technical Service or refer to the Stethoscope manual for more information.

1. Select the **Stethoscope** icon ( ).

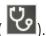

2. From the open **Stethoscope** dialog, select either **Diaphragm** or **Bell** type.

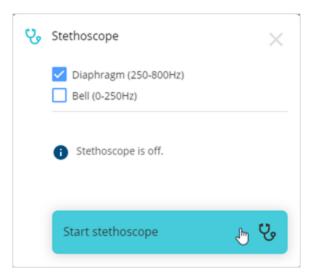

- 3. When done, select **Start Stethoscope**.
- 4. Stop the stethoscope by selecting **Stop the Stethoscope**.

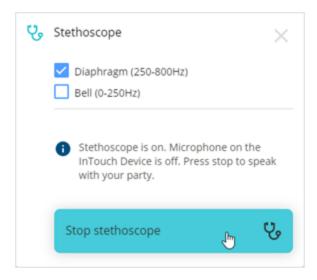

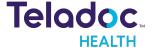

- 5. When done, select the X in the upper, right corner.
- 6. The remote audio will be enabled and the Stethoscope audio disabled.

#### **End Session**

Once you complete your virtual encounter, End the Session.

- 1. Select the X from the bottom of the screen.
- 2. Select Leave the Call, End the call for All, or Cancel from the dialog that opens and to remove your patient from Services.

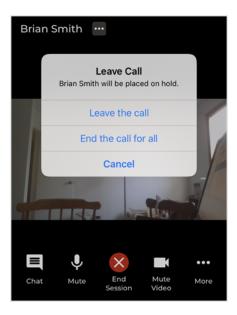

3. Prompts will inquire about your virtual encounter.

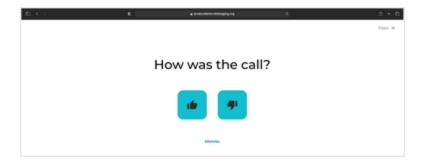

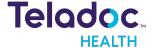

- 4. If your Practice Admin enabled provider surveys, a provider survey will be provided automatically.
- 5. Fill out all the fields in the survey.

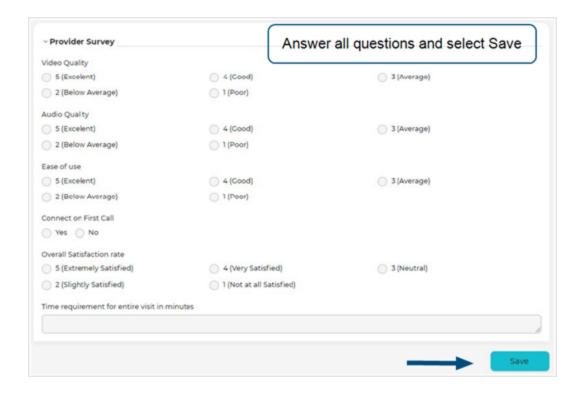

- 6. When complete, select **Save**.
- 7. Once your call ends, your patient's status will change to **Complete** and their name removed from Services.

#### **Share Screen**

Share you screen during a virtual encounter with other experts and your patient.

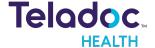

1. Select the screen **Sharing** icon.

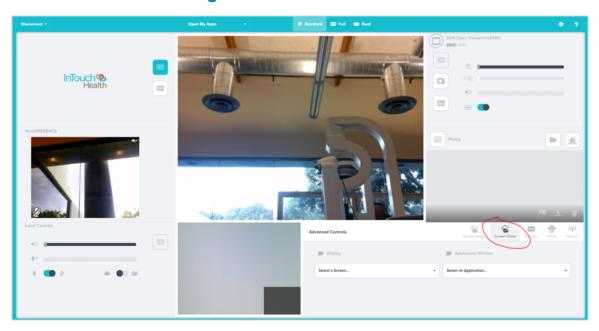

- 2. Select the screen you want to share
- 3. When done, select **Share**.
- 4. Select the **Sharing** icon again to end screen sharing.

#### Chat

Chat with any participant during your virtual encounter. The chat icon will flash between blue and white when you receive a chat message. Any participant can initiate chat.

- 1. Select the Chat icon.
- 2. Enter your message in the text area of the dialog.

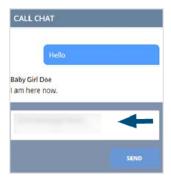

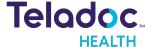

3. When done, select **Send**.

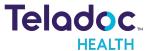

# **Encounters without Teladoc Health Device**

Practitioners, Schedulers, and other medical professionals can use the Provider App without a Solo device using an iPad, or iPhone.

1. When a patient is ready for their appointment, they can be manually assigned to a Care Location or device.

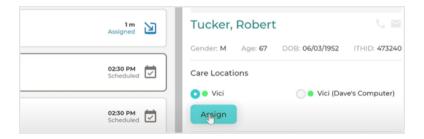

2. A notification is then sent to their Practitioner.

The options are:

**Invite Patient** 

**Options** 

## **Invite Patient**

#### Queue

You can invite a patient to a virtual encounter by copying a URL from Services

#### **iPad**

1. Select a Queue from the left navigation panel.

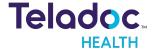

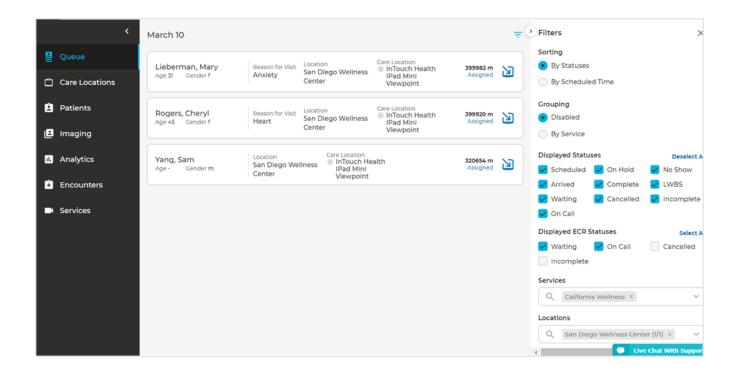

- 2. Select a patient for the virtual encounter from the middle Queue panel
- 3. Select **Details** from the right Patient Panel.
- 4. Copy the **URL** from the middle Appointment panel to send it to the patient, resend the invite email, or send a text (**SMS**)

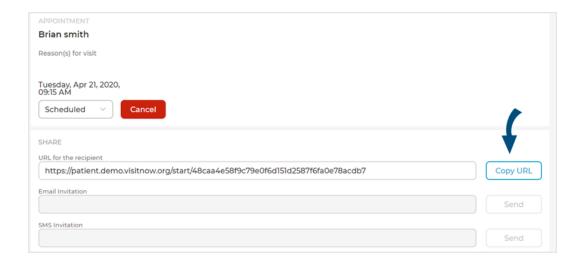

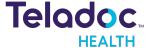

# **iPhone**

1. Select **Invite Participants** if using the iPhone.

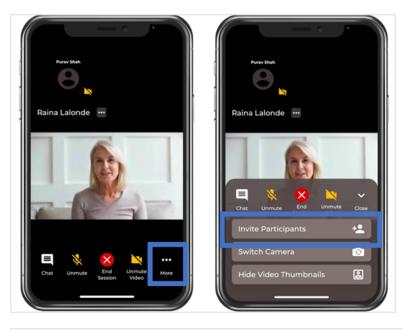

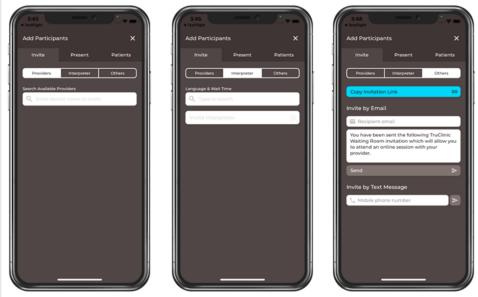

- 2. An invite email will be sent to your patient automatically.
- 3. Once the patient checks in, a **Connect** button will appear automatically in the right Patient penal.
- 4. Select the **Connect** button to begin.

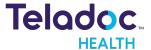

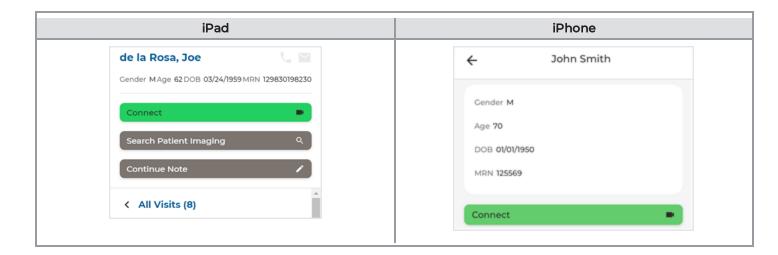

5. Your virtual encounter will begin.

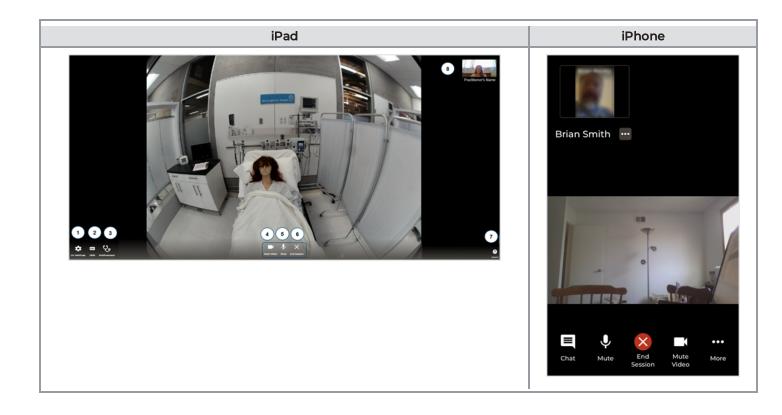

# **Options**

A variety of options are available from the video viewing screen once your patient virtual encounter begins.

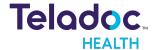

## The options are:

Adjust Audio and Video

Hide Thumbnails

**End Encounter** 

Add Users

Thumbnail

Send Forms During an Encounter

## Audio/Video

During a virtual encounter you can modify the source of your audio or video.

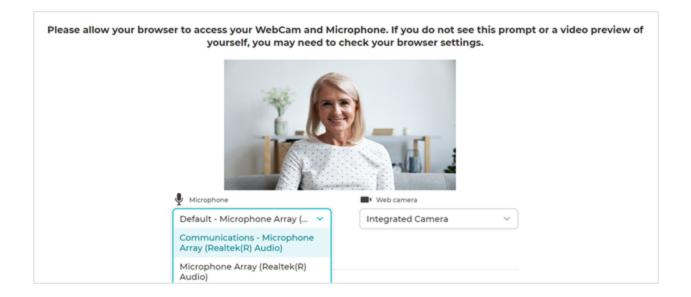

## **End Session**

Once you complete your virtual encounter, End the Session.

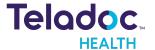

#### End

- 1. Select the X in the toolbar on the bottom of the screen.
- 2. Select **Leave the Call, End the call for All**, or **Cancel** from the dialog that opens to end the call and remove your patient from Services.

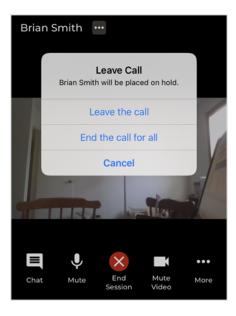

3. Prompts will inquire about your virtual encounter.

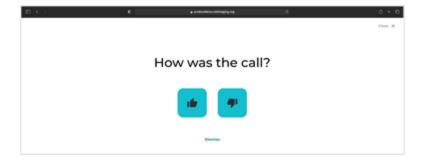

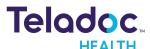

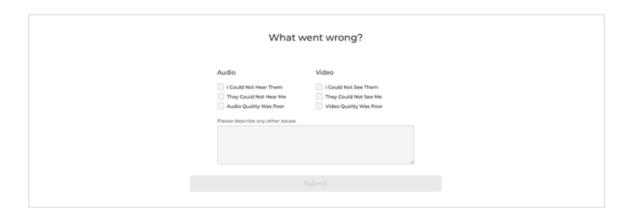

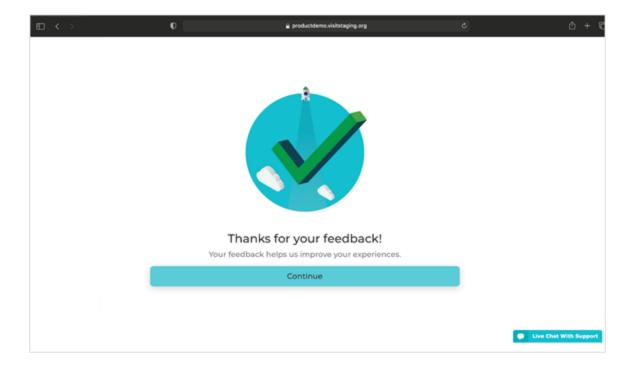

- 4. If your Practice Admin enabled provider surveys, your provider survey will populate the middle panel automatically.
- 5. Fill out all the fields in the survey.

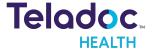

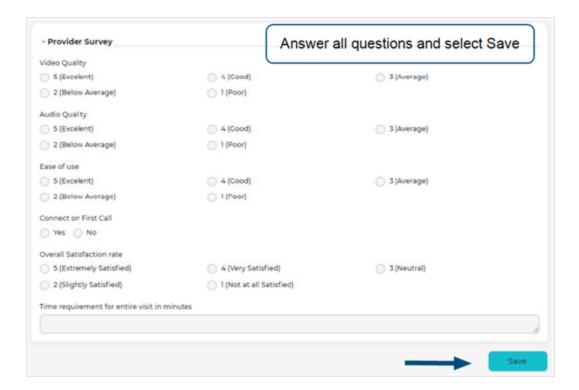

- 6. When complete, select Save.
- 7. Once your call ends, your patient's status will change to **Complete** and their name removed from Services.
- 8. A message will slide onto your screen temporarily from the right.

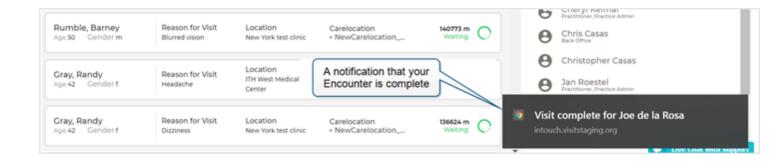

9. To return to the Encounter, select Connect from the Patient Panel.

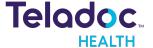

#### On Hold

Practitioners are presented with a control menu (three dots) that allows them to remove patients or guests from a call or to transfer the patient back to Services. Practitioners can then rejoin the call for the "waiting" patient.

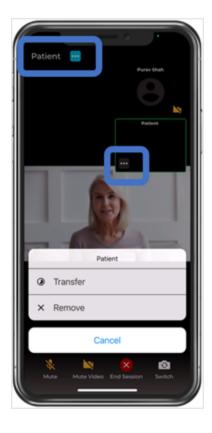

#### **Add Users**

You can add additional participants if group calling must be enabled

- 1. Select the **Add Participants** icon ( ).
- 2. Select the **Invite** tab from the **ADD PARTICIPANTS** dialog that opens.

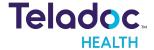

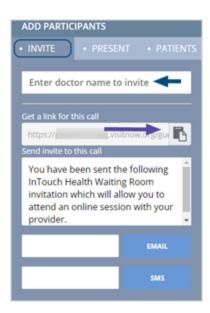

- 3. Select one of the three options to send an invitation to your patient or another to join the virtual encounter.
  - Use this link to email the invitee using a 3rd party email program.
  - Enter the invitee's email, and select **Email**. The system will send them an email with an access URL.
  - Enter the invitee's phone number, and select **SMS**. The system will send them a text message with the access URL.
- 4. Enter doctor name to invite. Matching results will appear as you type.
- 5. Select the **clipboard** icon to copy the access URL.

#### Invite a patient who lost connection

If a participant loses connection during a virtual encounter, invite them back using the steps described in the section <u>Invite to a Scheduled Appointment</u>. When you invite your patient to a virtual encounter, they will not appear in Services.

#### **Thumbnail**

Thumbnails are used to view all participants in a virtual encounterl During multi-party calls, select a thumbnail to send a participant back to Services.

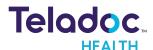

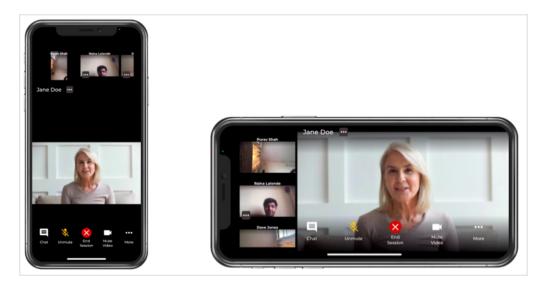

1. Select the three dots in the upper, right corner of a Thumbnail to open a drop down.

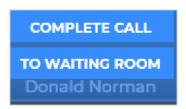

- 2. Select **COMPLETE CALL** to end. Your patient will be removed from Services and their status will change to Complete.
- 3. Select **TO SERVICES** to send your patient back to Services with the status of On Hold. When you select **TO SERVICES**, a dialog will appear to ask if you want to return your participant to Services. If you do, select Services.

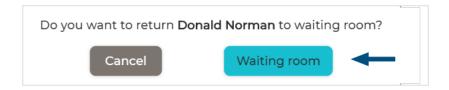

4. A message will slide from the right to notify you that your participant was sent back to Services with the On Hold status.

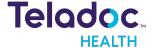

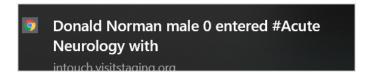

#### **Send Forms**

Send forms to patients during a virtual encounter. Generally, these forms require a signature. This option gives you the convenience of answering any questions your patient may have.

1. Select the plus sign from the **Document** section of the right Patient Panel.

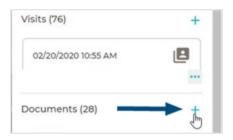

2. Select a form to send from the middle **Document** panel.

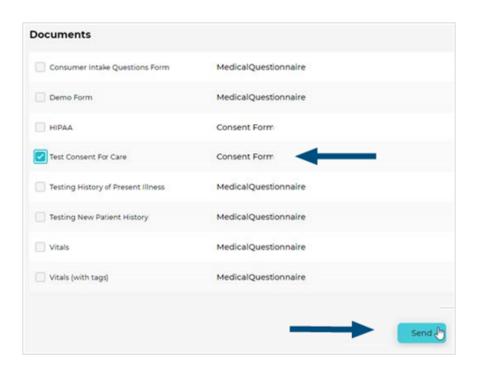

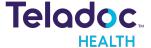

- 3. When done, select **Send**.
- 4. Your patient will be presented with the forms you selected in the preview window.

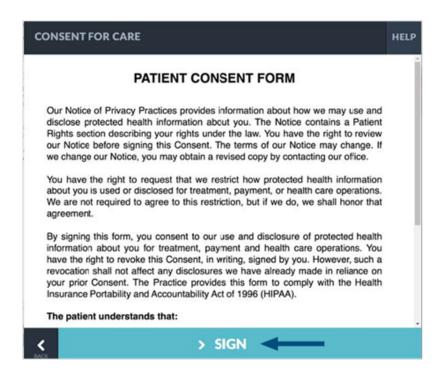

5. When complete, the documents will appear in your Documents tab.

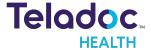

# Resources

A variety of resources assist you in your use of Teladoc Health's telehealth platform.

# The options are:

**Audit Log** 

Connect with Multiple Devices

Download PAS iOS

The iPad App

iPad Controls

Navigating PAS iOS

**Troubleshoot Browser** 

Recharging

# **Multiple Devices and Browsers**

A user can only be connected for a virtual encounter with one device. When you are connected to one device, but then try to connect with another, you will receive a message that your first virtual encounter is being removed. Select **Continue** if you want to leave one encounter and connect with another.

## **Devices**

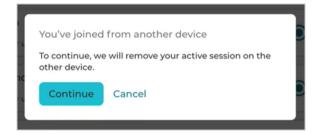

Once you are connected to the new device, you will receive the message <You joined from different device>.

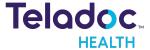

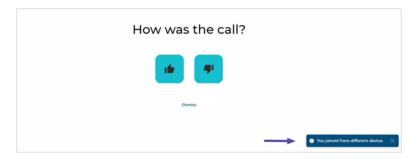

#### **Browsers**

When a provider attempts to join the same session on the same browser, they will be asked to close one of the tabs on their browser.

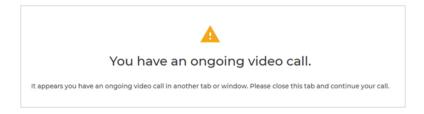

#### **Devices and Browsers**

When you as a provider, use many different devices and browsers, you may be inadvertently disconnected. If you are disconnected, you will be asked to reconnect. Select **Yes, reconnect** if you want to reconnect.

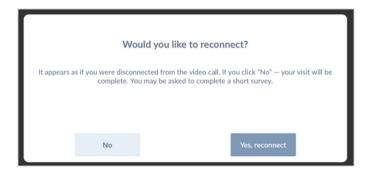

## iOS Provider Access Download

Teladoc Health's Provider Access for iOS is available from the Apple App store.

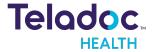

**Note:** Teladoc Health recommends using their iOS Provider Acess software for increased functionality, such as the ability to drive a Teladoc Health Vita device. See the Teladoc Health Provider Access software User Guide (MA-16236-022).

- 1. Obtain an Apple ID to download from https://appleid.apple.com
- 2. Acquire the Teladoc Health app from the Apple Store.
- 3. Use https://apps.apple.com/us/app/intouchhealth/id566427448 to search.
- 4. Select the Teladoc Health app.
- 5. Select **GET** to download it.

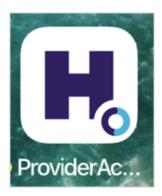

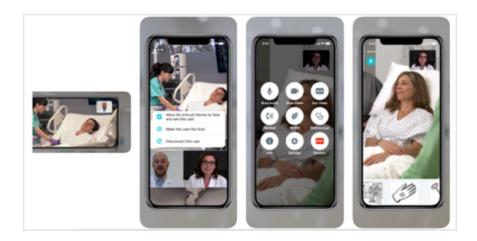

6. Request a username and password from <a href="https://www.intouchcustomer.com/UserReg/">https://www.intouchcustomer.com/UserReg/</a>.

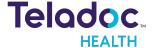

7. An email will be sent with instructions on how to create a password once your account has been approved.

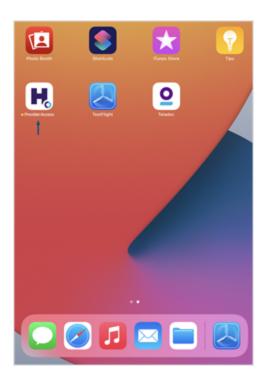

## **Download Updates**

A number in the top right corner of the Teladoc Health Provider Access screen represents how many updates are available. Visit the Apple App Store to download updates.

# The iPad App

Download the Patient Access Device software. The Teladoc Health OS PAS for the iPad is available for download at the Apple App store. Obtain your Apple ID directly from Apple at: <a href="https://appleid.apple.com">https://appleid.apple.com</a>.

## iPad Controls

The basic controls for the iPad are depicted below:

**NOTE:** All iPads (iPad, iPad Mini, and iPad Air) have a Lightning connector, but the iPad Pro has a USB-C connector instead. Refer to https://www.apple.com/ipad/.

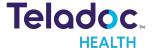

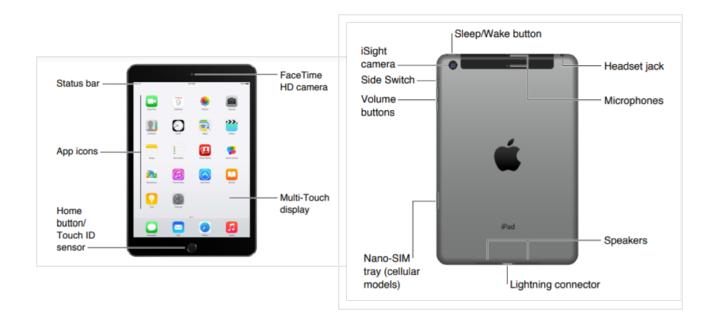

# **Navigate Provider App**

The Provider iOS App. provides the same functionality as the web version. At the top, the following buttons help you navigate and view pages:

- Back (S). Click this button to view the previous page.
- Refresh  $(\mathbb{Z})$ : Click this button to reload the current page.

# **Verify Up-to-Date**

Visit the App Store occassionally to ensure that your applications are up to date.

- 1. Tap the **App Store** app.
- 2. Tap **Updates**.
- 3. If shown, tap **Update** next to the Solo icon.

# **Audio and Video Settings**

Verify your iOS A/V settings.

- 1. Select the **Settings** icon.
- 2. Make sure the **Microphone** and **Camera** toggle switches on the right are enabled.

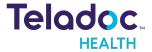

# **Troubleshooting Browser**

Always run the latest browser version to avoid problems. Only Google Chrome, Apple Safari, and Mozilla Firefox are supported. Microsoft Edge and Microsoft Internet. Some resources to update your browser are provided below. Note, that clicking on one of the links will navigate you away for Teladoc Health Health's software.

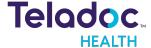

# **HIPAA Procedures**

As a business associate, Teladoc Health is subject to compliance of the law under §164.308 (Administrative Safeguards), under §164.310 (Physical Safeguards), and under §164.312 (Technical Safeguards) to maintain and transmit health information in electronic form in connection with transactions performed by the customer (covered entity). The policy of this organization is to ensure, to the greatest extent possible, that Protected Health Information (PHI) is not intentionally or unintentionally used or disclosed to violate the HIPAA Privacy Rule or any other federal or state regulations governing confidentiality and privacy of health information.

There are a number of safeguards implemented into the telehealth system that ensure that it complies with the latest HIPAA regulations. One of the key requirements is Teladoc Health's ongoing implementation and updating of its HIPAA security policies and procedures to ensure for the availability, security, and privacy of telehealth connections and ePHI (electronic protected health information). Teladoc Health maintains a policy to ensure workforce HIPAA compliance and training. Teladoc Health additionally maintains HIPAA security policies and procedures, a data destruction policy, and security incident response procedures.

# **Guidelines for Compliance**

The telehealth system allows hospitals and medical professionals to be in compliance with HIPAA regulations. Teladoc Health is providing the following to assist with HIPAA privacy regulations as they pertain to the telehealth system.

HIPAA requires all healthcare organizations to have policies and procedures, and the guidelines below, but they may not cover all situations for a specific organization. For example, from time to time, automatic software upgrades may be downloaded which may contain new features. Teladoc Health will inform users of significant features added, their impact and how they may affect HIPAA policies, procedures, and safeguards.

#### **Access to Provider Access**

The computer using the Provider Access should be placed in a location that is only accessible to individuals who have authorized access to Protected Health Information (PHI). It is recommended that Provider Access be password protected via a Windows or iOS user account.

Only authorized users should have passwords, and users should safeguard passwords according to hospital policies and procedures. Passwords should be treated as highly confidential information. If you believe your password may have been compromised, it should be changed as soon as possible. Change your password by clicking on the "Forgot Password" link on the login screen of the Teladoc Health Provider Access.

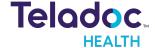

The Auto Logout feature is set to log out of the Teladoc Health Provider Access when the system is inactive for 30 minutes. Also, all users should be trained to log out of Windows, iOS or the Virtual Private Network (VPN), when away from the system for any period of time. This is important for security reasons, so that any person attempting access to the Provider Access will be required to enter a password for secure access.

# **Discussion and Display of PHI**

From time to time a physician will likely engage in remote communications with patients and medical staff in which patient information (records, images and video) will be discussed or displayed. In general, the same care should be exercised as though the physician were physically present. For example:

- Use Head rotation to look around and see who else is nearby and might see or hear the sensitive information, and use appropriate discretion.
- Use the microphone mute button when conversing with someone alongside the Teladoc Health Provider Access to avoid the inadvertent conferencing of patient-related conversation.
- The Teladoc Health Provider Access screen should be positioned to point away from public areas, so as not to be visible to passersby.

# **Images and Video**

By default when saved, all captured images and video files are stored encrypted files; viewable only by the Provider Access user who captured them. All files are saved in the user's Teladoc Health Media Vault to provide added protection.

For convenience, these files may be saved in common formats, e.g., JPEG for still images. These files are no longer encrypted and therefore are viewable by any user who can access them. As such, there are a few recommended techniques for safeguarding PHI contained in these images and video:

- Ensure all personnel who have access to the Provider Access Software also have full permission to access stored images and videos under the hospital's policies and procedures;
- Make sure to store captured images and videos only on removable media (e.g., recordable CD-ROMs) which can be taken with each user or on secure network drives;
- Do not save to disk any captured images and video clips. Use these images and video segments only while logged in for a virtual encounter.

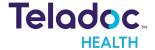

## **Disclosure of PHI**

If the physician plans to transmit or copy stored images or video to other individuals or organizations, e.g., to a healthcare operator, the physician needs to abide by standard HIPAA codes governing who may receive PHI and under what conditions. The hospital's HIPAA compliance officer should be consulted for details.

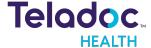

# **Contact Information**

## 24/7 Live Technical Support

+1 (877) 484-9119

+1 (877) 484-9119

# 24/7 Live Remote Technical Support & Live Chat

https://intouchhealth.com/contact-us/

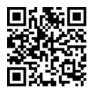

# **Email Support**

ITHSupport@intouchhealth.com

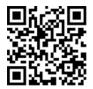

## Website

www.InTouchHealth.com

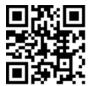

#### **Teladoc Health User Manuals**

https://intouchhealth.com/manuals/

Please contact your Teladoc Health Account Representative for product User Manuals

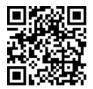

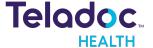

## Sales & Product Demos

(805) 562-8686

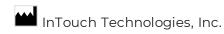

7402 Hollister Avenue Goleta, CA 93117

Ph: +1.805.562.8686 · Fax: +1.805.562.8663

www.teladochealth.com

©2021 Teladoc Health, Inc.

InTouch Health and InTouch Technologies are now a Teladoc Health company, and InTouch Health is a registered trademark of Teladoc Health.

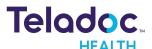